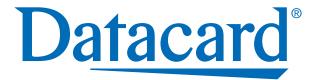

RP90 Plus E Card Printer and RL90 Card Laminator:

# **User Guide**

June 2008

Part Number 570024-002 Rev B

Please note and heed the WARNING and CAUTION labels that have been placed on the equipment for your safety. Please do not attempt to operate or repair this equipment without adequate training. See "Safety" on page vi for the basic safety tips to ensure safe operation and maintenance of this equipment.

# Regulatory compliance

These Datacard Group products conform to regulatory requirements as specified in North America, Europe, and Asia. See "'Regulatory compliance" on page 82 for more information.

# Trademark acknowledgments

Datacard and ID Works are registered trademarks of DataCard Corporation in the United States and/or other countries.

Microsoft, Windows and Windows Vista are registered trademarks of Microsoft Corporation.

All other trademarks are the property of their respective owners.

Names and logos on sample cards are fictitious. Any similarity to actual names, trademarks, or trade names in coincidental.

# **Proprietary Notice**

All drawings and information herein are the property of DataCard Corporation. The design and information contained in these materials are protected by US and international copyright laws.

## Revision Log: RP90 Plus E and RL90 User Guide

| Revision | Date         | Affected Pages | Description of Changes |  |
|----------|--------------|----------------|------------------------|--|
| A        | October 2005 | All            | RP90 Plus Release      |  |
| В        | June 2008    | All            | RP90 Plus E Release    |  |

# **Contents**

|   | Liability statement                      | . V | /i<br>/i |
|---|------------------------------------------|-----|----------|
| _ | Safe human interface                     |     |          |
| l | Introduction                             |     |          |
|   | About this manual                        | -   | 1        |
|   | Who to call for assistance               |     | 1        |
|   | About the Printer                        |     |          |
|   | The outside of the printer               |     |          |
|   | The inside of the printer                |     |          |
|   | The back of the printer                  |     |          |
|   | About the laminator                      | . ! | 5        |
|   | The parts of the laminator               | !   | 5        |
| 2 | Using the printer                        |     | 7        |
|   | Load Supplies                            | . 8 | 3        |
|   | Load cards                               |     | 3        |
|   | Load ink ribbon                          |     |          |
|   | Load retransfer film                     |     | -        |
|   | Load laminate                            |     |          |
|   | Power on                                 |     | 2        |
|   | Check the PC connection                  |     | 2        |
|   | Optional laminator connection            |     |          |
|   | Power on the laminator                   |     | -        |
|   | LCD sequence on laminator startup        |     |          |
|   | Power on the printer                     |     |          |
|   | LCD sequence on printer startup          |     |          |
|   | Prepare to print cards                   | 16  |          |
|   | Initialize the ink ribbon.               | 16  | -        |
|   | Set the retransfer film type             |     | _        |
|   | Initialize the retransfer film           |     | -        |
|   | Initialize the patch or topcoat material | •   | ,        |
|   | (optional RL90 laminator only)           | 17  | 7        |
|   | Printing cards                           |     |          |
|   | Print cards using ID software            |     |          |
|   | Print from a PC application              |     | _        |
| > | • •                                      |     | _        |
|   | Viewing and changing                     | 2.  | 4        |
| ) | rinter settings                          |     |          |
|   | Printing Preparties                      |     |          |
|   | Printing Properties                      |     |          |
|   | Status Monitor                           |     |          |
|   | Close the Status Monitor                 |     |          |
|   | Printer Status tab                       | 20  | _        |
|   | ETHICL SIGNS ION                         | - 1 | 1        |

|    | Printer Setting tab                                 |          |
|----|-----------------------------------------------------|----------|
|    | Retransfer tab                                      | . 28     |
|    | Bend Remedy tab                                     | . 28     |
|    | Media Setting tab                                   |          |
|    | Property tab                                        |          |
|    | Printer Select tab                                  | . 30     |
|    | Others tab                                          |          |
|    | Status monitor messages                             |          |
|    | Using the LCD menus                                 |          |
|    | About the Printer LCD panel                         |          |
|    | Using the Printer LCD panel                         |          |
|    | About the Laminator LCD panel                       |          |
|    | Using the Laminator LCD panel                       |          |
| 4  | Taking care of your printer                         |          |
|    | Cleaning the printer                                | 44       |
|    | Cleaning the card cleaning rollers                  | 44       |
|    | Card feed roller                                    | 44       |
|    | Cleaning the card feed rollers and heat roller      | 45<br>46 |
|    | Cleaning the magnetic head                          | 46<br>47 |
|    | Cleaning printer fan filters                        | 47       |
|    | Preparing the printer and laminator for transport   | 48       |
|    | Cleaning the laminator                              | 49       |
|    | Run a laminator cleaning card                       |          |
|    | Cleaning the laminator cartridge                    | 50       |
|    | Laminator fan filter                                | 50       |
| 5  | Messages                                            |          |
|    | nd error recovery                                   | 51       |
| •• | Printer roller layout                               |          |
|    | Printer error recovery                              | _        |
|    | Hopper jam                                          |          |
|    | Turnover jam                                        |          |
|    | Retransfer section jam                              |          |
|    | Mending broken ink ribbon or retransfer film        | 55       |
|    | Bend remedy                                         |          |
|    | Bend remedy printer settings                        | . 56     |
|    | Bend remedy laminator settings                      | . 57     |
|    | Printer LCD messages                                |          |
|    | Laminator error recovery                            | 62       |
|    | Card jam                                            | 62       |
|    | Patch position                                      | 64       |
|    | Laminator LCD messages                              | 65       |
| 5  | Supplies                                            | 67       |
|    | Ink ribbon, retransfer film, and laminator material | 68       |
|    | Ink ribbon                                          | 68       |

| Retransfer film                           | . 68 |
|-------------------------------------------|------|
| Laminator material                        | . 68 |
| Cards                                     | 68   |
| Card size                                 |      |
| Card material                             |      |
| Cleaning supplies                         |      |
| 7 Site requirements                       | 71   |
| Site guidelines                           |      |
| Operating environment                     |      |
| Ventilation clearance                     |      |
| Storage Environment for supplies          |      |
| Printer specifications                    |      |
| Laminator specifications                  |      |
| A Magnetic Stripe Encoding                | 77   |
| Inline Encoding                           |      |
| Example                                   |      |
| Character Code Table                      |      |
| B Compliance (FCC)                        | 81   |
| Regulatory compliance                     |      |
| Notice for USA (FCC notice)               |      |
| Notice for Canada                         |      |
| Notice for Europe                         | 82   |
| Notice to Users of Printers Equipped with |      |
| Contactless Smart Card                    | 82   |

# **Liability statement**

This Datacard® product has been built to the high standards of DataCard Corporation Corporation (doing business as Datacard Group). Please note and heed the WARNING and CAUTION labels that have been placed on the equipment for your safety. PLEASE DO NOT ATTEMPT TO OPERATE OR REPAIR THIS EQUIPMENT WITHOUT ADEQUATE TRAINING. ANY USE, OPERATION OR REPAIR IN CONTRAVENTION OF THIS DOCUMENT IS AT YOUR OWN RISK. BY ACCEPTANCE OF THIS SYSTEM YOU HEREBY ASSUME ALL LIABILITY CONSEQUENT TO YOUR USE OR MISUSE OF THIS EQUIPMENT. DATACARD CORPORATION SHALL NOT BE LIABLE FOR ANY INCIDENTAL, INDIRECT, SPECIAL OR CONSEQUENTIAL DAMAGE OF ANY KIND. Equipment specifications, applications and options are subject to change at the sole discretion of DataCard Corporation without notice.

# Safety

All Datacard® products are built to strict safety and reliability specifications in accordance with UL60950 and Canadian requirements, and the Low Voltage Directive 73/23/EEC. Therefore, safety issues pertaining to operation and repair of Datacard® equipment are primarily environmental and human interface.

The following basic safety tips are given to ensure safe installation, operation and maintenance of Datacard® equipment and are not to be considered as comprehensive on all matters of safety.

# Safe environment

- Connect equipment to a grounded facility power source. Do not defeat or bypass the ground lead.
- Place the equipment on a stable surface (table) and ensure floors in the work area are dry and non-slip. Insulated rubber floor mats are preferred.
- Know the location of equipment branch circuit interrupters or circuit breakers and how to turn them on and off in case of emergency.
- Know the location of fire extinguishers and how to use them. ABC type extinguishers may be used on electrical fires.
- Know local procedures for first aid and emergency assistance at the customer facility.
- · Use adequate lighting at the equipment.
- Maintain the recommended range of temperature and humidity in equipment area.
- Keep paper and foreign materials off the printer and optional laminator.
- Keep all dust, dirt, food, liquids, etc. away from the printer at all times.

# Safe human interface

- Use proper lifting techniques when moving or installing the equipment.
- Use standard electrostatic discharge (ESD) precautions when working on or near electrical circuits.

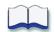

# Introduction

# **About this manual**

This manual provides detailed information about the Datacard® RP90 Plus E card printer and the optional Datacard® RL90 card laminator. The first section provides operators with basic information about the printer and laminator including drawings and parts identification. The second section provides the information needed to use the printer, and the third section talks about viewing and changing printer settings including printing preferences and setting properties. Detailed error recovery information is provided in section five and includes LCD messages and how to recover from them. Printer supplies, storage information, and specifications are included in section six.

# Who to call for assistance

If you work with a Datacard-authorized dealer, distributor, or value-added reseller, contact them for assistance. A value-added reseller provides the RP90 Plus E printer and optional RL90 laminator as part of an overall system.

If any contents of the box are missing, contact your Datacard-authorized dealer, distributor or reseller. If you purchased your printer directly from Datacard, contact the Datacard Customer Care Center at 1.800.328.3996 for service in the United States and Canada. For worldwide service, call the Datacard Customer Care Center directly at 952.988.2316. Make sure you have the printer serial number, located on the back of the printer and optional laminator serial number, when you call.

RP90 Plus E and RL90 User Guide

# **About the Printer**

The Datacard® RP90 Plus E card printer uses retransfer printing technology to produce high-quality, edge-to-edge printing on one or both sides of a variety of PVC and non-PVC card surfaces, including contact and contactless smart cards. The retransfer printing process uses two ribbon types –a color ink ribbon and a retransfer film. The ink ribbon is available in YMCK (Yellow, Magenta, Cyan, and Black) or YMCKK format. The printer uses these colors to print images on the retransfer film, and a heat roller to transfer the image onto a card. The printer can be equipped with optional magnetic stripe and smart card capabilities.

# The outside of the printer

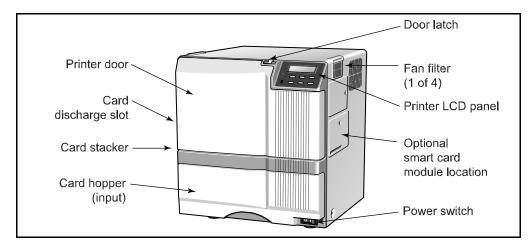

Printer door Open the door to access the ink ribbon and retransfer film

cartridges.

Printer LCD panel Shows the printer status and any messages. Use it to change

printer settings. (You can also use the driver Status Monitor, if

installed, to change some printer settings.)

Door latch Slide the latch to the right to open the printer door.

Card hopper Load blank cards.

Power switch Press the switch to power on the printer.

Fan filter Helps reduce airborne contaminates entering the printer.

laminator is installed, cards exit the printer and enter the laminator

here.

Smart card module An optional smart card module is available.

Card stacker Printed cards exit here. If the optional laminator is installed, the

card stacker is attached below the laminator's card discharge slot.

# The inside of the printer

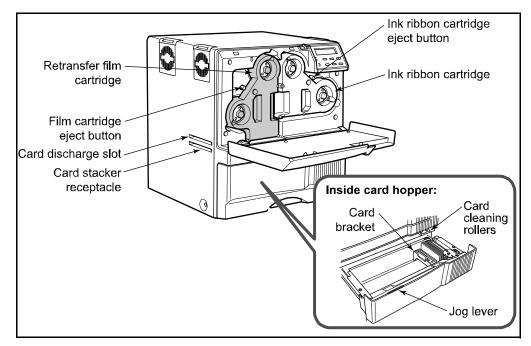

Retransfer film cartridge Holds the retransfer film.

Film cartridge eject button Press to release and remove the retransfer film cartridge.

Ink ribbon cartridge Holds the ink ribbon.

Ribbon cartridge eject button Press to release and remove the ink ribbon cartridge.

Card discharge slot Cards removed from the print area exit here. If the optional

RL90 laminator is installed, cards exit the printer and enter

the laminator here.

Card stacker receptacle Attach the card stacker here.

Card cleaning rollers Removes dust or debris from the cards before printing.

Jog lever Used to turn the jog wheel when clearing a card jam.

Card bracket Slide to the left to load cards and to the right to hold cards

in position.

# The back of the printer

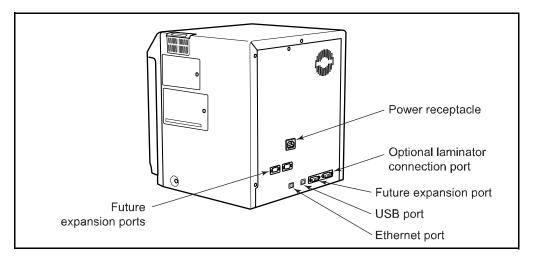

Power receptacle Plug in the power cord.

USB port Plug in the USB cable.

Ethernet port Plug in the Network cable.

Laminator connection port Used to connect the optional laminator module or other

optional equipment.

#### **CAUTION:**

Do not connect or disconnect the laminator cable while the printer or laminator are powered on.

# **CAUTION:**

Do not keep the power cord connected to facility power unless the printer is also connected to the power cord.

# About the laminator

The Datacard® RL90 card laminator is an optional laminating module that works with the RP90 Plus E printer to add topcoat or patch material to printed cards. Holographic laminating material is also available for added security and tamper resistance. A printed card can be laminated manually by simply inserting it into the laminator, or automatically by transferring the printed card from the RP90 Plus E printer to the laminator module.

# The parts of the laminator

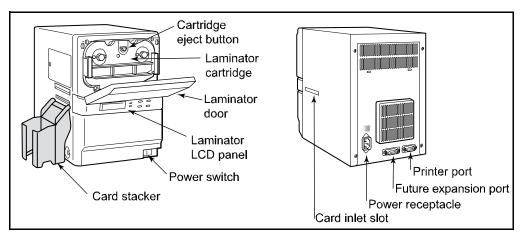

Laminator door Open the door to access the laminator cartridge.

Laminator cartridge Holds the laminate material.

Cartridge eject button Press to release and remove the cartridge.

Laminator LCD panel Shows the laminator status and any messages. Use it

to change laminator settings.

Power switch Press the switch to power on the laminator.

Power receptacle Plug in the power cord.

Printer port Connection port for the printer.

Card stacker Laminated cards exit here.

Future expansion port Not used at this time.

i uture expansion port i not used at this time.

Card inlet slot Cards enter the laminator here.

# **CAUTION:**

Do not connect or disconnect the laminator cable while the printer or laminator are powered on.

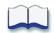

# Using the printer

This section describes how to perform basic tasks required to operate the Datacard® RP90 Plus E printer and the Datacard® RL90 card laminator. It describes how to:

#### Load supplies

- · "Load cards" on page 8
- · "Load ink ribbon" on page 9
- · "Load retransfer film" on page 10
- "Load laminate" on page 11

#### Power on

- "Check the PC connection" on page 12
- "Optional laminator connection" on page 13
- · "Power on the laminator" on page 14
- "Power on the printer" on page 15

#### Prepare to print cards

- "Initialize the ink ribbon" on page 16
- · "Set the retransfer film type" on page 16
- "Initialize the retransfer film" on page 17
- "Initialize the patch or topcoat material (optional RL90 laminator only)" on page 17

## Print cards

- "Print cards using ID software" on page 18
- "Print from a PC application" on page 19

Begin with the printer set up and the printer driver installed. This printer must be installed by Datacard authorized and trained personnel. If the printer is not set up, contact your service provider.

# **Load Supplies**

## Load cards

## Tips: Handling cards

- Do not open the card hopper when "Loading" is displayed on the LCD panel.
- Do not touch the surface of cards before printing them. (Oils on hands will reduce printing quality.)
- Handle cards by the edges or wear cotton gloves.
- Cards can stick together. Slide or fan cards to separate the edges.
- Orient all cards the same way.
- Do not use cards that are bent or otherwise damaged.
- See "Supplies" on page 67 for specific card information.

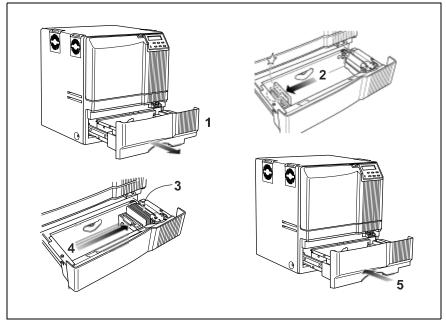

The card hopper can hold approximately 250, .030" (.75mm) cards. The cards are loaded and held in position with a card bracket. Make sure that magnetic stripe or smart cards are loaded in the proper orientation for processing.

- 1 Open the card hopper.
- 2 Slide the card bracket to the left until it latches.
- 3 Insert cards. See the diagrams below for the correct card orientation.
  - Load magnetic stripe cards with the magnetic stripe down and facing the card bracket.
  - Load smart cards with the smart card chip toward the back of the card hopper, facing the card feed roller.
- 4 Slide the card bracket back into position carefully so cards are not disturbed and your fingers do not get pinched.
- 5 Close the card hopper.

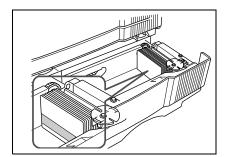

Magnetic stripe card orientation

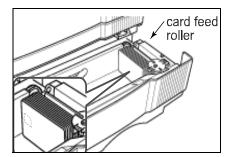

Smart card chip orientation

# Load ink ribbon

# Tips: Handling ink ribbon

- Do not touch the printing surface of the ink ribbon. (Oils on hands will reduce printing quality.)
- Place the cartridge on a smooth level surface when loading or reloading.
- Keep unused ink ribbon in the original package until ready for use.
- Initialize the ink ribbon each time you remove and replace the ink ribbon cartridge. See "Initialize the ink ribbon" on page 16.
- See "Storage Environment for supplies" on page 73 for information on storing ink ribbon.
- See "Ink ribbon" on page 68 for more information about ink ribbon supply.

- 1 Slide the door latch to the right and open the printer door.
- 2 Press the ink ribbon cartridge eject button to remove the orange cartridge.
- 3 Remove both used ribbon spools from the cartridge (if present).
- 4 Load the new roll of ink ribbon on the cartridge:
  - a Put the full spool of ribbon on the orange supply spindle as shown.
  - **b** Put the empty take-up spool on the black take-up spindle.
  - **c** Align ribbon along the three ribbon guides.
  - d Take up any slack by turning the supply knob clockwise. The supply knob must be pulled out slightly to turn. If slack cannot be removed, check that the supply and take-up spools are firmly seated on the spindles.

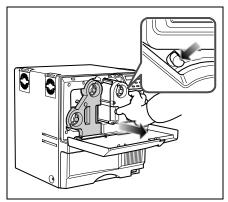

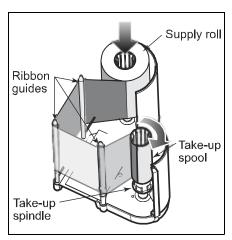

- 5 Replace the loaded ribbon cartridge in the printer until it clicks into position.
- 6 Close the printer door.

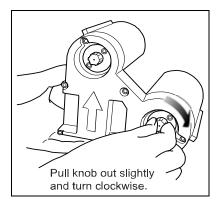

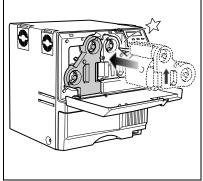

# Load retransfer film

## Tips: Handling retransfer film

- Place the cartridge on a smooth level surface when loading or reloading.
- Do not touch the printing surface of the retransfer film. (Oils on hands will reduce printing quality.)
- After powering on the printer, the retransfer film must be initialized. See "Initialize the retransfer film" on page 17 for more information.
- Keep unused film in the original package.
- Don't place film on a dusty or dirty surface — dirt can affect print quality.
- When the retransfer film has run out, "Media Run Out" appears on the LCD panel. After replacing it, press the RESET key and then the ENTER key to initialize the film.
- See "Retransfer film" on page 68 for more information about retransfer film.

- 1 Slide the door latch to the right and open the printer door.
- 2 Press the retransfer film cartridge eject button to remove the green cartridge.
- 3 Remove both used film spools from the cartridge (if present).
- **4** Load the new roll of retransfer film on the cartridge:
  - a Put the full roll of film on the green supply spindle as shown.
  - **b** Put the empty take-up spool on the black take-up spindle.
  - **c** Align the retransfer film along the three film guides.
  - **d** Wind two frames of film onto the take-up spool.
  - e Take up slack by turning the supply knob clockwise. The supply knob must be pulled out slightly to turn. If slack cannot be removed, check that the supply and take-up spools are firmly
    - seated on the spindles. To ease installation, the film must be tight along the film guides. Turning the supply and take-up knobs will help maintain the proper tension.

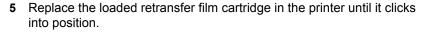

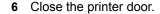

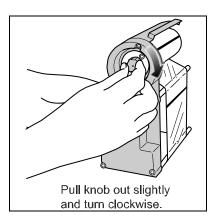

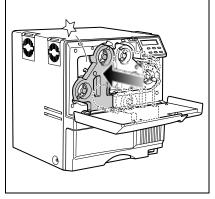

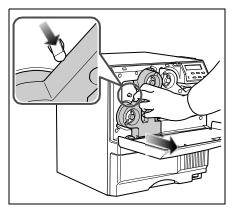

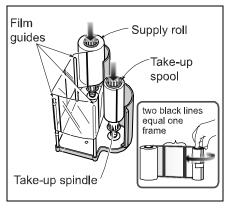

RP90 Plus E and RL90 User Guide

# **Load laminate**

# Tips: Handling patch or topcoat material

- After powering on the laminator, the patch or topcoat material must be initialized. Press the laminator's RESET/↑ and then the ENTER keys to initialize the material.
- The inside of the laminator contains hot surfaces. Use care when working in these areas.
- Keep unused laminating material in the original package.
- Don't place material on a dusty or dirty surface — dirt can affect card quality.
- During the laminating process, do not turn the power switch off, open the laminator door, or unplug the laminator.
- See "Laminator material" on page 68 for more information about laminating material.

- Open the laminator door by pulling the top of the door toward you.
- 2 Press the laminator cartridge eject button and remove the laminator cartridge carefully. The material must be tight when removing the cartridge.
- 3 Place the roll of material and empty take-up spool side by side on a clean surface.

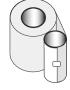

- 4 Remove the label from the patch or topcoat material and use it to secure the free end of the material to the empty takeup spool, making sure the edges are even.
- 5 Load the new roll of material on the cartridge:
  - **a** Put the full roll of material on the supply spindle.
  - **b** Put the empty take-up spool on the take-up spindle.
  - c Align the material along the four metal guides as shown on the cartridge label.
  - d Wind two or three rotations of film onto the take-up spool. Take up slack between the spools by turning the supply knob clockwise. If slack cannot be removed, check that the supply and take-up spools are firmly seated on the spindles.
- 6 Replace the loaded laminator cartridge in the laminator until it clicks into position.
- 7 Close the laminator door.

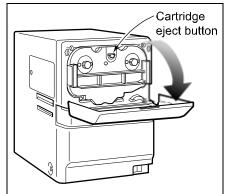

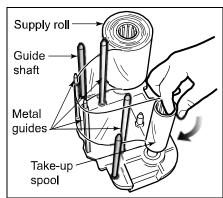

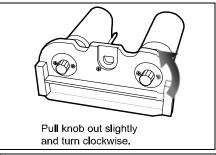

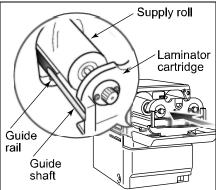

# Power on

# Check the PC connection

The printer and PC are connected when the printer is set up. To avoid receiving error messages on the LCD panel, make sure that all supplies are properly loaded and in position before powering on the printer. Before you begin processing cards, check the following:

- · The printer door and card hopper are closed securely.
- The USB data cable (with ferrite bead) is securely connected to the printer and the PC.

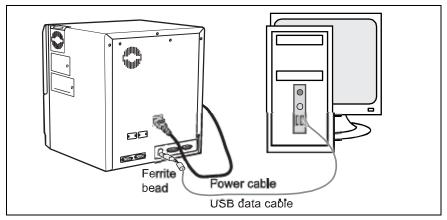

OR

• The Network data cable is securely connected to the printer and to a network port.

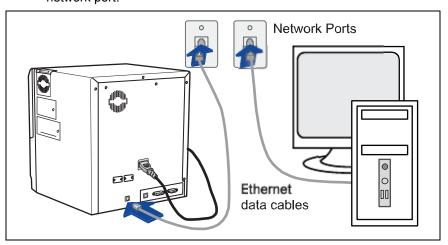

- The power cable is securely connected to the printer and appropriate grounded power source.
- The card stacker is attached to the printer or to the optional laminator.
- Make sure cards and all other supplies are loaded. See "Load Supplies" on page 8 for more information.

# **Optional laminator connection**

When using the optional RL90 laminator, check the following:

- The optional laminator cable is securely connected to the printer and the laminator.
- The power cord is connected to the laminator and appropriate grounded power source.
- Supplies are loaded and the laminator door is closed securely.

# **CAUTION:**

Always power off the printer and laminator before you connect or disconnect the laminator cable.

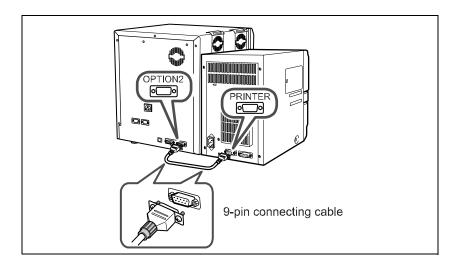

# Power on the laminator

# Tips for laminator power

- When connected to a printer, laminator messages will not be displayed until the printer is powered on.
- Wait while the laminator initializes.
- Follow the guidelines for your organization about when to power the laminator on and off.
- Check that the red INLET switch, located on the back of the laminator, is set for your input voltage.

When the optional RL90 laminator is installed, turn the laminator power on before powering on the printer.

- 1 Press the "|" symbol on the laminator power switch.
- The laminator powers on. The LCD panel displays "Initializing" and the green Ready light blinks.
- 3 "Preheating" is displayed for approximately four minutes while the heat roller warms to operating temperature.

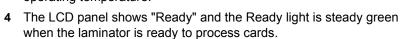

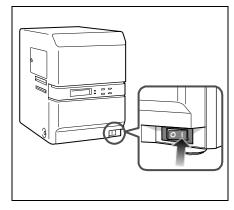

# LCD sequence on laminator startup

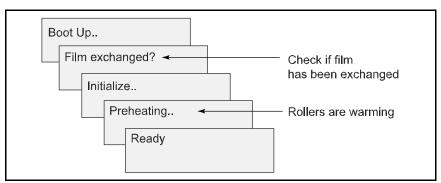

# Power on the printer

#### Tips for printer power

- To avoid receiving errors on the LCD panel, make sure that all supplies are properly loaded and in position before powering on the printer.
- Wait while the printer initializes.
- Follow the guidelines for your organization about when to power the printer on and off.

- 1 Press the "|" symbol on the power switch.
- 2 The printer powers on. The LCD panel shows the firmware version and the printer begins initializing. The LCD panel shows "Initializing" while the printer checks and positions the ink ribbon and retransfer film.
- 3 When operation checks are complete, "Preheating" is displayed on the LCD panel for approximately four minutes while

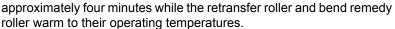

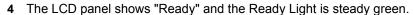

- 5 The first time you print cards, initialize the ink ribbon. See "Initialize the ink ribbon" on page 16 for the steps to follow.
- 6 The first time you print cards, set and initialize the retransfer film. See "Set the retransfer film type" on page 16 and "Initialize the retransfer film" on page 17 for the steps to follow.

# LCD sequence on printer startup

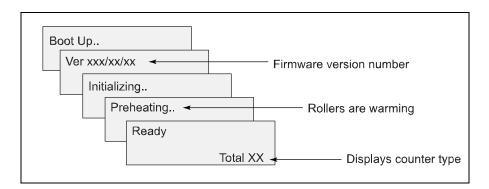

The printer can require up to 4 minutes between power-on and the "Ready" status.

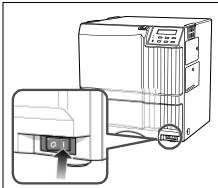

# Prepare to print cards

# Initialize the ink ribbon

### Tips - Ink ribbon

 To avoid dirt and dust particles that might adhere to the ink ribbon during loading, move (initialize) the ink ribbon one or two panels each time the ink cartridge is removed from the printer.

- 1 Press the RESET key on the control panel.
- 2 The LCD display reads "Initialize OK?"
- 3 Use the up and down arrow keys to select "2'nd Panel, OK?" or "Next Panel, OK?"
  - Press the ENTER key when "Initialize OK?" is displayed to initialize the printer without winding the ribbon.
  - Press the ENTER key when "2'nd panel, OK" is displayed and the printer winds the ribbon two panel sets.
  - Press the ENTER key when "Next Panel, OK?" is displayed and the printer winds the ribbon one panel set.

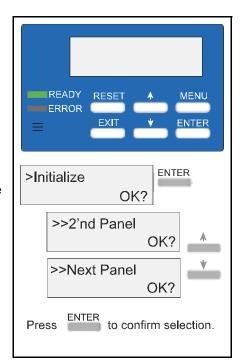

# Set the retransfer film type

#### Tips - Retransfer film

- Set the retransfer film type when you set up the printer.
- If you change the type of film, set the type of retransfer film you are using.
- 1 Press the MENU key until "Retransfer" is displayed.
- 2 Press the ENTER key.
- 3 "Media Type" is displayed.
- 4 Use the up and down arrow keys to select Std (1000/roll). Selections of 250 and 750 are not available at this time.
- **5** Press the ENTER key.
- 6 Press EXIT twice to return to the "Ready" display.

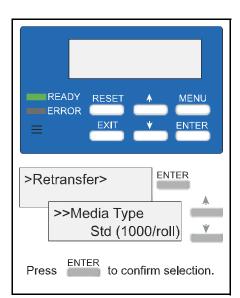

# Initialize the retransfer film

# Tips - Retransfer film

 To avoid dirt and dust particles that might adhere to the film during loading, (move) initialize the retransfer film one or two panels each time the film cartridge is removed from the printer.

- 1 Press the RESET key on the control panel.
- 2 The LCD display reads "Initialize OK?"
- 3 Use the up and down arrow keys to select "2'nd Panel, OK?" or "Next Panel, OK?"
  - Press the ENTER key when "Initialize, OK?" is displayed to initialize the printer without winding the film.
  - Press the ENTER key when "2'nd panel, OK?" is displayed and the printer winds the retransfer film two panels.
  - Press the ENTER key when "Next Panel, OK?" is displayed and the printer winds the film one panel.

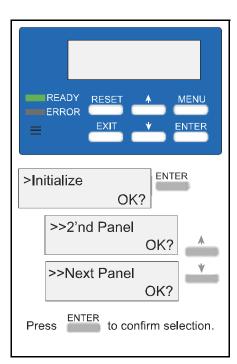

# Initialize the patch or topcoat material (optional RL90 laminator only)

You must initialize the laminate material each time it is changed.

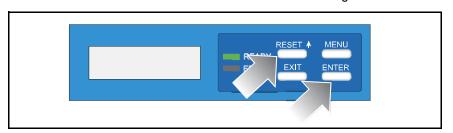

To initialize the laminate, press RESET/ $\uparrow$  and then the ENTER key on the laminator LCD panel.

# **Printing cards**

Cards can be sent from ID software such as Datacard® ID Works® identification software. ID software handles the types of information used on cards.

If you do not have ID software, you can use another PC application to format the information to print on cards; however, most PC applications do not support magnetic stripe encoding or smart card programming. With any application, test the card design to verify the results.

The printer's LCD panel displays the following sequence when a card is sent to print:

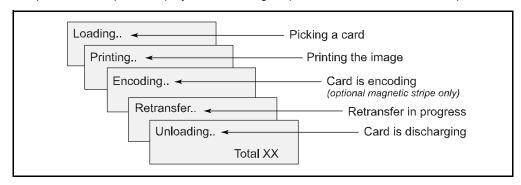

# Print cards using ID software

- 1 Follow the instructions for the ID software to capture, format, and save the data for the card.
- 2 In the software, send cards to the printer (usually, use the Print button).
- 3 The printer driver receives data for each card, prepares the card for printing, and sends each card to the printer.

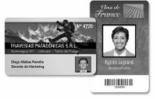

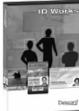

# Print from a PC application

# Tips - Printing

- The "Print" check box in the Print tab must be checked to print cards.
- During the printing operation, do not open the printer or optional laminator door.
- Do not open the card hopper when the printer LCD panel displays "Loading" through "Retransfer".
- Do not power off the printer, laminator, or PC during the printing or laminating process.
- Do not unplug the printer or optional laminator during printing or laminating.
- Do not pull out the data cable or the printer-tolaminator connection cable during printing or laminating.
- On the PC, do not use the hibernate or standby modes. If the PC powers down while a card is in the printer, it can stop processing and remain in the printer.

- 1 Use the application's page setup feature to set the following:
  - Set paper or page size to CR80 card or 2.125" x 3.375"
  - Set the orientation for the card design either portrait or landscape.
  - Set margins to zero for edge to edge printing.
- **2** Format and save the card information.
- 3 Select the Datacard RP90 Plus E U1 printer from the Print dialog box. Datacard RP90 Plus E U1 is the default name of the printer. Your printer may have a different name.
- 4 Click the Properties button to open the Printing Preferences dialog box. Use the Setup, Print, and Encode tabs to set printer properties.

#### Setup tab

Use the Setup tab to set the card orientation, number of copies, and whether to reverse the card. The Setup tab also displays the type of card, the type of ink ribbon in the printer, and the quantity of ink ribbon and retransfer film remaining.

## Print tab

Use the Print tab to set printing, printing one side or both sides, and rotate. The Print tab contains settings for using the color (YMC) and black (K) panels of the print ribbon. The tab also contains controls for color adjustment, setting up a look-up table, and specifying the print area for ribbon panels.

#### Encode tab

The Encode tab contains settings for using smart card (IC) and magnetic stripe encoding. You can also specify whether to rotate the card after an encoding step.

5 Print the card.

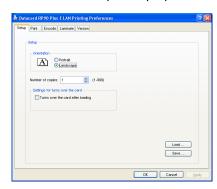

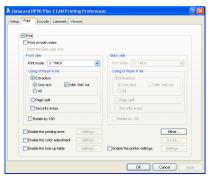

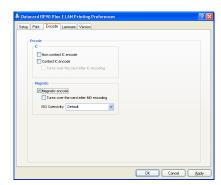

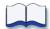

# Viewing and changing printer settings

This section describes how to view and change printer and laminator settings. It describes:

- "Printing Preferences" on page 22
- · "Printing Properties" on page 24
- "Status Monitor" on page 25
- "Using the LCD menus" on page 35
  - "About the Printer LCD panel" on page 35
  - "Using the Printer LCD panel" on page 36
  - "About the Laminator LCD panel" on page 41
  - "Using the Laminator LCD panel" on page 42

Control Panel

Network Connections

# **Printing Preferences**

The Printing Preferences dialog box contains the Setup, Print, Encode, and Version tabs. To open Printing Preferences:

Programs

Documents

Search

Run...

start

Help and Support

- 1 Choose Start from the Windows task bar.
- 2 Choose Settings and then Printers (and Faxes). The Printers (and Faxes) window opens.
- 3 Click once on the Datacard RP90 Plus E printer icon to select it.
  - The driver must be installed for the printer icon to be present.
  - Datacard RP90 Plus U1 is the default name of the printer. The name of your printer might be different.
- **4** From the File menu, choose Preferences. The Printing Preferences dialog box opens.

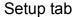

The Setup tab shows the type of card and the type of ink ribbon in the printer. You can specify the card orientation and number of copies (your ID software might specify these settings, which override the Setup tab). You can also specify whether to reverse the card.

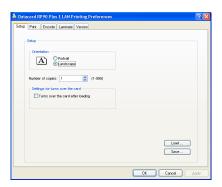

# Print tab

The Print tab contains settings for using the color (YMC) and black (K) panels of the print ribbon. You can specify the whether to print on both sides and whether to rotate the image (your ID software might specify these settings, which override the Print tab). The tab also contains controls for color adjustment, setting up a look-up table, and dithering. Use the Printing area settings if using peel-off ribbon.

To print text, bar codes, or both using K ink on the side of a card using YMCK ink ribbon, choose Extraction>Only Text.

To print black areas on graphics with K ink ribbon, choose Extraction>All.

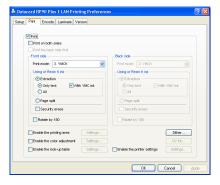

The look up table requires a file with a full set of 256 values (0-255) for each plane for Yellow, Magenta, Cyan, and Black. Each field can have a value from 0 through 255. Data should be ASCII numeric values, separated by a comma or line feed.

To use the Security Erase feature, use a YMCK ink ribbon and choose Security Erase. Security erase prints a random pattern using the K panel onto the transfer ribbon.

This illustration shows a printed card and the ink ribbon used to print it, without using the Security Erase feature.

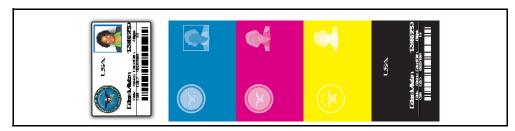

This illustration shows the same printed card and the ink ribbon used to print it, after using the Security Erase feature.

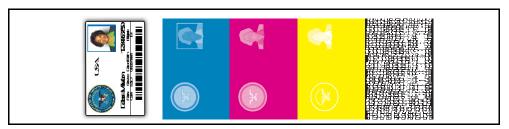

This illustration shows the retransfer ribbon after using the Security Erase feature.

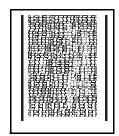

# Encode tab

The Encode tab contains settings for using smart card (IC) and magnetic stripe encoding (your ID software might specify these settings, which override the Encode tab). You can also specify whether to rotate the card after an encoding step.

See "Magnetic Stripe Encoding" on page 77 for more information on encoding magnetic stripes.

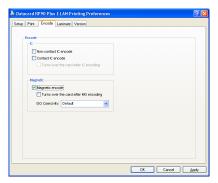

#### Laminator tab

#### Tips - Card cleaning roller

- Values are blank if the printer is disconnected or powered off.
- Graphics controls show all red if the printer is disconnected or powered off.
- Clicking on buttons displays the "No printer is found." message if the printer is disconnected or powered off.

The Laminator tab contains settings for using the optional RL90 laminator. You can set whether to apply material to the front of the card, the back of the card or both. You can also set the temperature, speed, patch position, and fan settings for each side of the card.

Use this tab only if an RL90 laminator is connected to the printer.

#### Version tab

The Version tab shows the build version of the printer driver. Your service provider might ask you for this information.

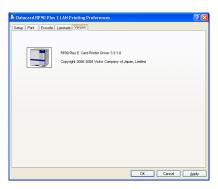

# **Printing Properties**

The Printing Properties dialog box options are set up when the printer is installed or by your system administrator.

- 1 Choose Start from the Windows task bar.
- 2 Choose Settings and then Printers (and Faxes). The Printers (and Faxes) window opens.
- 3 Click once on the Datacard RP90 Plus E U1 printer icon to select it.
  - The driver must be installed for the printer icon to be present.
  - Datacard RP90 Plus E U1 is the default name of the printer. The name of your printer might be different.
- **4** From the File menu, choose Properties. The Properties window opens.
- 5 Use the tabs to set up Sharing, Ports, Color Management, Security, and Advanced options.
- 6 Choose OK to save and close, or choose Cancel to close without saving changes.

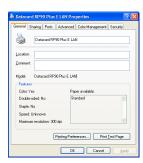

# **Status Monitor**

The Status Monitor can be installed when the driver is installed. The Status Monitor handles bidirectional communication between the printer and printer driver. You can use the Status Monitor or the printer LCD panel for many settings.

# **Open the Status Monitor**

To open the Status Monitor window:

#### **Tips for Success**

- Users without administrator permissions can view settings but cannot change them.
   Start the Status Monitor with Administrator permissions if you want to change settings.
- The first time you open the Status Monitor on Windows Vista, you must open it as Administrator. If you do not, the Status Monitor will display the following message.

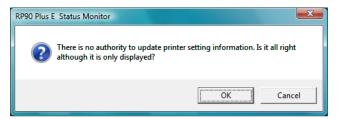

If you click Cancel, you can try to open it as an Administrator. If you click OK, Windows Vista displays the error shown.

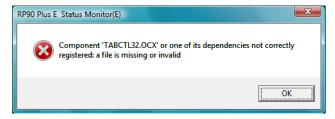

- When you receive the error, uninstall the Status Monitor, restart Windows Vista, and install the Status Monitor again.
- 1 Begin with the printer powered on and attached to the PC.
- 2 To start the Status Monitor with Administrator Permissions, do the following:
  - From the Windows task bar, choose Start>Programs>RP90 Plus E Status Monitor.
    - For Windows XP and 2000, right-click the RP90 Plus E Status Monitor icon and choose Run As... In the Run As dialog box, enter the name and password for a user name with Administrator permissions.
    - For Windows Vista, right-click the RP90 Plus E Status Monitor icon and choose Run As Administrator.
  - The first time you start the Status Monitor on Windows Vista, a Windows Security Alert dialog box might appear. Click **Unblock** to use the Status Monitor.

If you choose **Keep Blocking** and decide that you want the Status Monitor to run, you must uninstall the Status Monitor, restart Windows Vista, and install it again.

- 3 To start the Status Monitor without Administrator permissions, click the icon to open it. A prompt appears to tell you that you cannot change settings. Click OK to continue.
- 4 The Status Monitor window opens.

# **Close the Status Monitor**

To close the Status Monitor:

- 1 Click the red Close button.
- 2 A prompt asking if you want to close the Status Monitor appears. Click Yes.

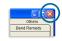

#### **Tips for Success**

- When you close the Status Monitor, communication between the printer and driver becomes one way, with the driver sending cards to the printer.
- To keep the Status Monitor running without viewing it, click the Minimize button.

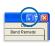

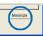

# **Printer Status tab**

The Status tab shows:

- The type of ink ribbon, the approximate percentage remaining, and the lot number.
- The type of retransfer (INTM) supply and the approximate percentage remaining.
- The resettable print count and a **Clear** button to set it to zero (0).
- The printer name. If more than one printer is installed, choose the printer to work with using the **Printer Name** list. Click the **Update** button to search for additional RP90 Plus E printers. The information changes automatically when you choose another printer.
- An estimate of the cards remaining in the card hopper. Less means:
  - 25 or fewer 0.76mm (0.030in) cards
  - 70 or fewer 0.25mm (0.010in) cards
- When the printer requires cleaning, the printer image changes to:

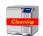

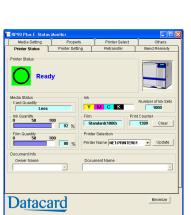

 The current state of the printer, such as ready. The icon changes with different states. See the table below.

| Icon     | Status                                                                                                    | Icon Color | Meaning                                                                                                    |
|----------|----------------------------------------------------------------------------------------------------|------------|----------------------------------------------------------------------------------------------------|
| Δ        | No Printer is found.                                                                                                | Yellow     | The printer power is not switched on. or the host PC and printer are not connected properly by the USB cable.                                            |
| <u>O</u> | Ready                                                                                                    | Green      | The printer is ready and able to start card printing.                                                                                                    |
| Δ        | Initializing                                                                                                    | Yellow     | The printer is initializing. After the printer is initialized, it goes into Ready state.                                                                 |
| Δ        | Offline Mode                                                                                                    | Yellow     | The printer is in Setting mode or it is being cleaned. When the process ends, it goes into Ready state.                                                  |
| Δ        | Preheating                                                                                                    | Yellow     | The heat roller is heating. When it reaches the correct temperature, the printer goes into Ready state.                                                  |
| Δ        | Card Loading Card Transporting MG Encoding Retransfer Contact IC Encoding No-Contact IC Encoding Unloading Printing | Yellow     | The printer is issuing cards. The operating status during card issuing is indicated. When the card is issued, the printer goes into Ready state.         |
| Δ        | Power Saving                                                                                                    | Yellow     | The printer is in power save mode. To end Power Saving, press the RESET button on the printer and then press the ENTER button to initialize the printer. |
| X        | Error                                                                                                    | Red        | See "Status monitor messages" on page 31.                                                                                                    |

# **Printer Setting tab**

The Printer Setting tab shows:

- Controls for viewing or changing print settings:
  - Resin K Print Level, which sets the K resin ink print density.
  - Level of UV Ink and Level of Special Ink
     which are not supported.
  - Resin K Print Mode which sets the K resin ink print quality. If Fine is selected, the print quality improves but the printing speed is slower.
  - Cooling Time which sets the time in seconds to wait until the retransfer film peels off from the card after retransfer. The default value is 0.

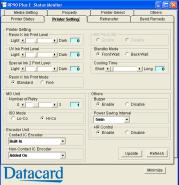

- · Controls for viewing or changing magnetic stripe settings.
  - Number of Retry, which sets the maximum number of retries when writing or reading magnetic stripe data fails. Default value is 1.
  - ISO Mode, which sets the power used by the magnetic card encoder. The default is Hi-Co.
- A control to enable or disable the buzzer.
- A control to set power saving, which reduces the temperature of the retransfer heat roller after the printer is not used for 30 minutes. The default is Disable.
- Controls to specify the smart card module(s) (IC Encoder) in the printer.

#### Retransfer tab

#### The Retransfer tab shows:

- Two matrices for setting the retransfer speed and temperature. Click a square to choose the setting. On the printer, press the Reset button and then the Enter button to initialize the printer and make the new setting take effect.
- The card type, set on the Media Setting tab.
- The Refresh button which displays the current printer data.

#### Tips for success

- The transfer power to the card gets stronger towards the upper right, but the card becomes more distorted due to the heat.
- Changing the retransfer temperature on one card side also affects the other side.
- The range of values changes with the Card Type setting.
- · Make sample cards to verify settings before using new settings.

# **Bend Remedy tab**

The Bend Remedy tab shows:

- A matrix for setting the bend remedy time and temperature. Click a square to choose the setting. On the printer, press the Reset button and then the Enter button to initialize the printer and make the new setting take effect.
- The card type, set on the Media Setting tab.

#### Tips for success

- Bend remedy is effective for single side printing. For double side printing, choose the Disable button.
- When you change to Disable, the printer goes
   into Preheat state for about 10 minutes while
   the roller temperature drops. Wait until the printer state changes to Ready.
- The side of the card where bend remedy is performed can become faded.
- Make sample cards to verify settings before using the new settings.

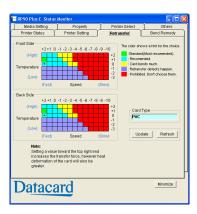

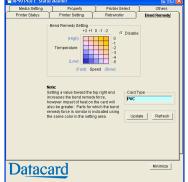

# **Media Setting tab**

The Media Setting tab shows:

 The type of lnk ribbon in the printer, the lot number of the ribbon, and the number of panel sets included in the ribbon. The printer provides this information and it cannot be changed. If the printer cannot recognize the type of ink ribbon, one of the following reasons is displayed:

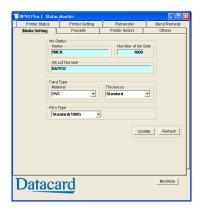

| Display               | Reasons for ink recognition error and the solutions                                                                                    |
|-----------------------|----------------------------------------------------------------------------------------------------|
| 252: Invalid TAG Data | The data for the ink ribbon is incorrect. Replace the ink ribbon and try again.                                                        |
| 253: Defective TAG    | The printer did not recognize the print ribbon data. Replace the ink ribbon and try again.                                             |
| 254: No TAG           | The printer could not read the print ribbon data. Make sure the ink ribbon has been loaded correctly. See "Load ink ribbon" on page 9. |
| 255: Defective R/W    | The printer is defective. The printer must be repaired.                                                                                |

- Settings to view or change the type and thickness of cards being used.
  - For Material, choose PET-G, PVC, or PET (0.25mm). The values for retransfer speed and temperature (on the "Retransfer tab" on page 28) change depending on the selected card type.
  - For Thickness, choose:
    - Standard for cards 0.76mm (0.030in) thick
    - Thin for cards 0.25mm (0.010in) thick
- A setting to view or change the type of Retransfer (INTM) film.

## Tips for success

- Make sample cards to verify settings before using cards of a different thickness.
- · Print on one side of thin cards. Do not print on both sides.

# Property tab

The Property tab shows:

- The version of printer firmware, and firmware versions of any installed options such as magnetic stripe encoder or laminator. "????" means an option is not installed or connected.
- · Configuration information for options installed.
- The unit number. (Use the LCD panel to set the unit number, described in "Using the Printer LCD panel" on page 36.)
- The Print Count, which is the number of cards printed.
- The Thermal Head count, which is the number of panels printed by the printhead currently installed in the printer. (YMCK ink ribbon has four panels.)

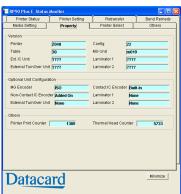

#### **Printer Select tab**

The Printer Select tab shows:

- · The currently selected printer.
- If more than one RP90 Plus E printer is installed on the PC, you can change the printer for which information is displayed by choosing it from the Current Printer list. The Status Monitor will communicate with the printer to update information.
- Use the Scan button to locate another printer if it is not displayed in the list.
- Use the Sync Time button to send the current time on the PC to the printer.
- Use the **Update** button to send changed values to the printer.
- Use the Refresh button to obtain current values from the printer.
- If the printer is set, using the LCD panel, to use a LAN connection, this tab displays
  the default settings (which cannot be changed). If the printer is connected using a
  USB connection, you can use this page to set the IP address and other network
  values. See About Network Settings in the Installation Guide.
- If you need to assign a printer name different from a choice provided by the printer, make sure the printer is installed with a USB connection and then enter the new printer name. Your network administrator can provide information about allowed or required names on your network.
- Security settings, which can be set only when the printer is connected using a USB connection. are available. Use the **Details** button to open the IPSec Setting dialog box. See the *Installation Guide* for the steps to follow.

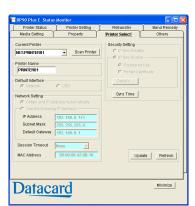

#### Others tab

The Others tab shows the following for a USB-connected printer:

- Controls for printing a test card. The printer will create one test card, using the internal test pattern.
- A control for saving a command log. Your service provider might ask you to save a command log as part of troubleshooting.
- Controls for selecting a firmware file and sending it to the printer. Only update printer firmware when your service provider recommends it.

For both USB-connected and Ethernet-connected printers, the tab shows:

· Version information for the Status Monitor.

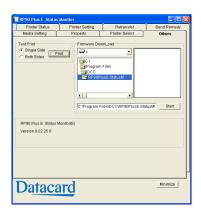

# Status monitor messages

The following messages appear on the Status Monitor Status tab. See "Printer Status tab" on page 26.

| Error Code | Displayed Message                                                                                            | Solution                                                                                                    |
|------------|----------------------------------------------------------------------------------------------------|----------------------------------------------------------------------------------------------------|
|            | No Printer is found.                                                                                         | <ul> <li>Make sure that the host PC and the printers are connected properly with a USB cable.</li> <li>Make sure that the printer is switched on.</li> </ul>                         |
| 0102D000   | There is no card. Please supply cards.                                                                       | <ol> <li>Load cards as described in "Load cards" on page 8.</li> <li>Close or replace the card hopper securely.</li> </ol>                                                           |
| 0102D100   | Printer door is opened. Please close the door and initialize the printer by pressing RESET and ENTER button. | <ol> <li>Close the printer door.</li> <li>Press RESET and then ENTER to initialize the printer.</li> </ol>                                                                           |
| 0102D600   | Ink Ribbon Cassette or Retransfer Film Cassette is not set.                                                  | <ol> <li>Load the Ink Ribbon Cassette or Retransfer<br/>Film Cassette and then close the printer door.</li> <li>Press RESET and then ENTER to initialize the<br/>printer.</li> </ol> |
| 0102D700   | Cleaning Unit is not set.                                                                                    | <ol> <li>Install the Cleaning Unit and then close the card hopper.</li> <li>Press RESET and then ENTER to initialize the printer.</li> </ol>                                         |
| 01039000   | Feed Jam happens. Please unset the card tray and remove the card after turning off the printer power.        | <ol> <li>Switch off the printer power.</li> <li>See "Hopper jam" on page 52 to remove the card.</li> <li>Switch on the printer power.</li> </ol>                                     |

| 01039100                         | Card Jam happens in the printer. Please open the printer door and remove the card after turning off the printer power.                        | <ol> <li>Switch off the printer power.</li> <li>See "Turnover jam" on page 53 to remove the card.</li> <li>Switch on the printer power.</li> </ol>                                                                                                    |
|----------------------------------|----------------------------------------------------------------------------------------------------|----------------------------------------------------------------------------------------------------|
| 01039200                         | Card Jam happens in the printer. Please open the printer door and remove the card after turning off the printer power.                        | <ol> <li>Switch off the printer power.</li> <li>See "Retransfer section jam" on page 54 to remove the card.</li> <li>Check that the card stacker is securely attached to the card stacker receptacle.</li> <li>Switch on the printer power.</li> </ol> |
| 01039300                         | Card Jam happens in the printer. Please open the printer door and remove the card after turning off the printer power.                        | <ol> <li>Switch off the printer power.</li> <li>See "Retransfer section jam" on page 54 to remove the card.</li> <li>Switch on the printer power.</li> </ol>                                                                                           |
| 01039400                         | Card Jam happens in the printer. Please open the printer door and remove the card around the card outlet after turning off the printer power. | <ol> <li>Switch off the printer power.</li> <li>Open the printer door and remove the card near<br/>the card discharge slot.</li> <li>Switch on the printer power.</li> </ol>                                                                           |
| 0103A000                         | Retransfer Film is broken.                                                                                                    | <ol> <li>Repair the retransfer film as described in<br/>"Mending broken ink ribbon or retransfer<br/>film" on page 55.</li> <li>Press RESET and then ENTER to initialize the<br/>printer one ribbon panel.</li> </ol>                                  |
| 0103A100                         | Mark on Retransfer Film could not be detected. Please set Retransfer Film correctly.                                                          | Make sure that the Retransfer Film is loaded correctly (see "Load retransfer film" on page 10).      Close the printer door and press RESET and then ENTER to initialize the printer.                                                                  |
| 0103B000                         | Ink Ribbon is broken.                                                                                                    | <ol> <li>Repair the ink ribbon as described in "Mending broken ink ribbon or retransfer film" on page 55.</li> <li>Press RESET and then ENTER to initialize the printer.</li> </ol>                                                                    |
| 0103B100                         | Ink Ribbon cannot be controlled. Please set Ink Ribbon correctly.                                                                             | Make sure that the lnk Ribbon is loaded correctly (see "Load ink ribbon" on page 9).      Close the printer door and press RESET and then ENTER to initialize the printer.                                                                             |
| 0103BB00                         | Card Jam happens in External IC unit. Please remove the card in External IC unit.                                                             | <ol> <li>Switch off the printer power.</li> <li>Remove the jammed card from the IC unit on the right side of the printer.</li> <li>Switch on the printer power.</li> </ol>                                                                             |
| 01044400<br>0104D800<br>0104FA00 | Hardware failure happens in the printer unit. Please turn off and on the printer power to initialize the printer.                             | <ul><li>1 Turn the printer power switch off and then on.</li><li>2 If the error happens again, call for service.</li></ul>                                                                                                    |

| 0104A900 | MG encoder is not set correctly. Please turn off the printer power and set MG unit correctly.                                                    | <ol> <li>Turn the printer power switch off and then on.</li> <li>If the error happens again, call for service.</li> </ol>                                                                                                    |
|----------|----------------------------------------------------------------------------------------------------|----------------------------------------------------------------------------------------------------|
| 0104AB00 | Mechanical failure happens in the MG encoder. Please turn off and on the printer power to initialize the printer.                                | Turn the printer power switch off and then on.     If the error happens again, call for service.                                                                                                    |
| 0104AC00 | Hardware failure happens in the MG encoder. Please turn off and on the printer power to initialize the printer.                                  | Turn the printer power switch off and then on.     If the error happens again, call for service.                                                                                                    |
| 0104AF00 | Communication error happens between printer and MG encoder. Please turn off and on the printer power to initialize the printer.                  | Turn the printer power switch off and then on.     If the error happens again, call for service.                                                                                                    |
| 0104B900 | External IC unit is not set correctly. Please turn off the printer power and set External IC unit correctly.                                     | <ul><li>1 Turn the printer power switch off and then on.</li><li>2 If the error happens again, call for service.</li></ul>                                                                                                    |
| 0104BA00 | Dip switch setting in the external IC unit is not correct. Please turn off the printer power and correct Dip switch setting in External IC unit. | Turn the printer power switch off and then on.     If the error happens again, call for service.                                                                                                    |
| 0104BE00 | Communication error happens between printer and External IC unit. Please turn off the printer power and connect communication cable correctly.   | <ol> <li>Switch off the printer power.</li> <li>Connect the cable between the External IC unit and the printer securely.</li> <li>Switch on the printer power.</li> <li>If the error happens again, call for service.</li> </ol>                                                                                                    |
| 0104BF00 | Communication error happens between printer and laminator. Please turn off the printer power and connect communication cable correctly.          | <ol> <li>Switch off the printer power AND laminator power.</li> <li>Connect the cable between the laminator and the printer securely.</li> <li>Switch on the printer and laminator power. See "Power on the printer" on page 15 and "Power on the laminator" on page 14.</li> <li>If the error happens again, call for service.</li> </ol> |
| 0104C000 | Hardware failure happens in the turnover unit. Please turn off and on the printer power to initialize the printer.                               | Turn the printer power switch off and then on.     If the error happens again, contact you service provider.                                                                                                    |
| 0104C100 | Hardware failure of Heater Cam happens. Please turn off and on the printer power to initialize the printer.                                      | Turn the printer power switch off and then on.     If the error happens again, call for service.                                                                                                    |
| 0104F000 | The temperature of Retransfer Roller is too hot. Please turn off the printer power till it becomes cool enough.                                  | <ol> <li>Switch off the printer power.</li> <li>Wait about 10 minutes for the Retransfer Roller to cool down.</li> <li>Switch on the printer power.</li> <li>If the error happens again, call for service.</li> </ol>                                                                                                    |
|          |                                                                                                    | 4 if the error happens again, can for service.                                                                                                    |

| 0104F100 | Hardware failure of Retransfer Roller happens. Please turn off and on the printer power to initialize the printer.            | Turn the printer power switch off and then on.     If the error happens again, call for service.                                                                                                    |
|----------|----------------------------------------------------------------------------------------------------|----------------------------------------------------------------------------------------------------|
| 0104F200 | Hardware failure of Retransfer Roller Thermister happens. Please turn off and on the printer power to initialize the printer. | <ul><li>1 Turn the printer power switch off and then on.</li><li>2 If the error happens again, call for service.</li></ul>                                                                                                    |
| 0104F300 | The temperature of Bend Remedial Roller is too hot. Please turn off the printer power till it becomes cool enough.            | <ol> <li>Switch off the printer power.</li> <li>Wait about 10 minutes for the Bend Remedial<br/>Roller to cool down.</li> <li>Switch on the printer power.</li> <li>If the error happens again, call for service.</li> </ol>                                                |
| 0104F400 | Hardware failure of Bend Remedial Roller happens. Please turn off and on the printer power to initialize the printer.         | <ul><li>1 Turn the printer power switch off and then on.</li><li>2 If the error happens again, call for service.</li></ul>                                                                                                    |
| 0104F500 | Bend Remedial Roller thermister is out of order. Please turn off and on the printer power to initialize the printer.          | <ul><li>1 Turn the printer power switch off and then on.</li><li>2 If the error happens again, call for service.</li></ul>                                                                                                    |
| 0104F600 | The temperature in the printer is too cool. Please turn off the printer power till it becomes warm enough.                    | <ol> <li>Switch off the printer power.</li> <li>Wait for the surrounding temperature to warm up.</li> <li>Switch on the printer power.</li> <li>If the error happens again, call for service.</li> </ol>                                                                    |
| 0104F800 | The temperature of Thermal Head is too hot. Please turn off the printer power till it becomes cool enough.                    | <ol> <li>Switch off the printer power.</li> <li>Wait about 10 minutes for the Thermal head to cool down.</li> <li>Switch on the printer power.</li> <li>If the error happens again, call for service.</li> </ol>                                                            |
| 0105FB00 | Download data to the printer is invalid. Please confirm the file is correct.                                                  | Check whether the downloaded file is correct.                                                                                                    |
| 0142A200 | End of Retransfer Film, please replace the film with a new.                                                                   | <ol> <li>Replace with a new roll of retransfer film. See "Load retransfer film" on page 10.</li> <li>Press RESET and then ENTER to initialize the printer.</li> <li>Initialize the new roll of film as described in "Initialize the retransfer film" on page 17.</li> </ol> |
| 0142B200 | End of Ink Ribbon, please replace the ink with a new.                                                                         | <ol> <li>Replace with a new roll of ink ribbon. See "Load ink ribbon" on page 9.</li> <li>Press RESET and then ENTER to initialize the printer.</li> <li>Initialize the new roll of ink ribbon as described in "Initialize the ink ribbon" on page 16.</li> </ol>           |

# Using the LCD menus

## **About the Printer LCD panel**

The printer LCD panel has a 2-line display, six keys, a Ready light, Error light, and speaker.

The display background color changes according to the printer's function; the background is bright green during initialization, orange while processing a card, and red on printer error. These colors can be changed using the LCD panel.

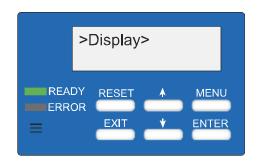

#### Ready LED (green)

Steady Green The printer is ready and waiting to print cards.

Blinking The printer is receiving data.

Off The printer stopped due to error, initialization or preheat mode, or

operator setting preferences.

Error LED (red)

On The printer has a condition that requires service or the printer did

not power on correctly. To correct the condition, press the RESET and then the ENTER key. If this does not correct the condition, power the printer off, and then back on before calling for service.

OFF Normal status

Keys:

Reset Initializes the printer. Use the Reset key after loading supplies, to

end Power Saving, or after an error occurs.

Menu Press MENU to access the printer settings. Continue to press the

MENU key to access the settings in the order listed in "Using the

Printer LCD panel" on page 36.

Enter Confirms the user selection.

Arrow Keys Use the up and down arrow keys to select options within a menu

selection.

Exit Exits the current menu or menu selection and returns user to the

previous menu selection.

LCD Display

Line one of the display shows the current printer or mode status. The > symbol following a menu selection indicates that there are subcategories listed within the selection. Use the up and down

arrow keys to select these options.

Press the MENU key and "User Mode" is displayed on the LCD panel. The LCD panel changes to read "Display" within 0.5 seconds.

Press the ENTER key when "Display" is shown to access display settings which include the card counter, LCD contrast, and LCD background color.

Press the MENU key when "Ready" is displayed to access other printer settings.

Press the EXIT key at any time to exit the menu system and return to "Ready" status.

#### Speaker

Provides an electronic beep that indicates:

- · An error has happened.
- Fewer than 20 cards remain in the card hopper.
- · Confirms that settings have been saved.

The speaker function can be turned on or off using the LCD panel.

## **Using the Printer LCD panel**

Many printer settings can be changed using the Status Monitor. See "Status Monitor" on page 25.

| Menu Display  | Settings                                       | Function                                                                                                    |
|---------------|------------------------------------------------|----------------------------------------------------------------------------------------------------|
| Display       | Counter                                        | <ul> <li>Use the up and down arrow keys to select the card counter type:</li> <li>Total is the default setting, and displays the number of cards printed. The Total counter cannot be reset.</li> <li>Head displays the number of complete dye panels. The Head counter cannot be reset, however, it automatically resets itself when the print head is replaced.</li> <li>The Free counter displays the number of cards that have printed. The Free counter can be reset by the user.</li> </ul> |
|               | Contrast<br>0                                  | Set the LCD panel contrast using 7 gradations from -3 (low contrast) to +3 (high contrast). The default setting is 0.                                                                                                    |
|               | Back Color<br>SKY BLUE                         | Choose from eight LCD background colors. Sky blue is the default color. Other selections are blue, light blue, green, bright green, yellow, purple, and pink.                                                                                                    |
| Counter Reset | OK?                                            | Press ENTER to reset the Free counter.                                                                                                    |
| Cleaning      | Rollers<br>OK?<br>Magnetic Stripe (MG)<br>Head | Start the cleaning function to clean the card feed rollers and heated rollers, and to clean the magnetic head when using magnetic stripe cards. See "Cleaning the card feed rollers and heat roller" on page 45 or "Cleaning the magnetic head" on page 46 for the steps to follow.                                                                                                    |

| Menu Display | Settings                                     | Function                                                                                                    |
|--------------|----------------------------------------------|----------------------------------------------------------------------------------------------------|
| Ink          | Ink Type<br>YMCK: 0<br>YMCKPO: 2<br>YMCKK: 4 | Displays the type of ink ribbon that is loaded in the printer.  Datacard supports YMCK and YMCKK ink ribbons. (The printer detects the type of ink ribbon; it cannot be set.) See your dealer regarding support for YMCKPO ink ribbon.                                                             |
|              | Black level                                  | Choose from seven gradations from -3 (lighter) to +5 (darker).                                                                                                    |
|              | Black mode                                   | Choose Standard or Fine. Change to Fine if thin lines or small black text is blurred (printing speed is slower).                                                                                                    |
|              | SP - Ink1 Level                              | Use SP - Ink1 and Ink2 levels to set the darkness level of special inks that will be available in the future.                                                                                                    |
|              | SP - Ink2 Level                              | See SP -Ink1 Level above.                                                                                                    |
| Retransfer   | Media type:<br>750<br>1000                   | Datacard retransfer ribbon is available in 1000 frames per roll.                                                                                                    |
|              | Temp Level                                   | Set the retransfer roller temperature. Set from -3 (lower) to +2 (higher).                                                                                                    |
|              | Speed (front)                                | Set the retransfer speed for the front of the card. Set from -10 (slower) to +2 (faster). Initialize the retransfer film after making changes. See "Initialize the retransfer film" on page 17.                                                                                                    |
|              | Speed (back)                                 | Set the retransfer speed for the back of the card. Set from -10 (slower) to +2 (faster). Initialize the retransfer film after making changes. See "Initialize the retransfer film" on page 17.                                                                                                    |
|              | MG Print (JIS)                               | Select ON or OFF.                                                                                                    |
| Standby      | Front Wait<br>Back Wait                      | When printing both sides of a card and using an optional smart card (IC) unit, specifies whether to wait after the front side or the back side of the card.                                                                                                    |
| Buzzer       | ON or OFF                                    | Use to turn the electronic beep sound ON or OFF. The sound can indicate an error, when fewer than 20 cards remain in the card hopper, or to confirm a menu selection.                                                                                                    |
| Power Saving | OFF or up to 60 minutes                      | The printer enters power save mode after a specified period of inactivity. Choose from OFF or select from 5 to 60 minutes in 5 to15 minute increments. "Sleeping" appears on the LCD display. To cancel power save mode, press RESET and then the ENTER key. The printer uses one set of supplies. |
| Bend Remedy  | Temp Level                                   | Choose from -5 (lower) to 0 (higher) or OFF to set the bend remedy roller temperature. See "Bend remedy" on page 56 for more information.                                                                                                    |
|              | Speed                                        | Choose from -2 (slower) to +2 (faster) to set the bend remedy speed. See "Bend remedy" on page 56 for more information.                                                                                                    |
|              | Cooling time                                 | Set the cooling time from 0 (None) to 15 seconds.                                                                                                    |

| Menu Display | Settings                                     | Function                                                                                                    |
|--------------|----------------------------------------------|----------------------------------------------------------------------------------------------------|
| Ink          | Ink Type<br>YMCK: 0<br>YMCKPO: 2<br>YMCKK: 4 | Displays the type of ink ribbon that is loaded in the printer.  Datacard supports YMCK and YMCKK ink ribbons. (The printer detects the type of ink ribbon; it cannot be set.) See your dealer regarding support for YMCKPO ink ribbon.                                                              |
|              | Black level                                  | Choose from seven gradations from -3 (lighter) to +5 (darker).                                                                                                    |
|              | Black mode                                   | Choose Standard or Fine. Change to Fine if thin lines or small black text is blurred (printing speed is slower).                                                                                                    |
|              | SP - Ink1 Level                              | Use SP - Ink1 and Ink2 levels to set the darkness level of special inks that will be available in the future.                                                                                                    |
|              | SP - Ink2 Level                              | See SP -Ink1 Level above.                                                                                                    |
| Retransfer   | Media type:<br>750<br>1000                   | Datacard retransfer ribbon is available in 1000 frames per roll.                                                                                                    |
|              | Temp Level                                   | Set the retransfer roller temperature. Set from -3 (lower) to +2 (higher).                                                                                                    |
|              | Speed (front)                                | Set the retransfer speed for the front of the card. Set from -10 (slower) to +2 (faster). Initialize the retransfer film after making changes. See "Initialize the retransfer film" on page 17.                                                                                                    |
|              | Speed (back)                                 | Set the retransfer speed for the back of the card. Set from -10 (slower) to +2 (faster). Initialize the retransfer film after making changes. See "Initialize the retransfer film" on page 17.                                                                                                    |
|              | MG Print (JIS)                               | Select ON or OFF.                                                                                                    |
| Standby      | Front Wait<br>Back Wait                      | When printing both sides of a card and using an optional smart card (IC) unit, specifies whether to wait after the front side or the back side of the card.                                                                                                    |
| Buzzer       | ON or OFF                                    | Use to turn the electronic beep sound ON or OFF. The sound can indicate an error, when fewer than 20 cards remain in the card hopper, or to confirm a menu selection.                                                                                                    |
| Power Saving | OFF or up to 60 minutes                      | The printer enters power save mode after a specified period of inactivity. Choose from OFF or select from 5 to 60 minutes in 5 to 15 minute increments. "Sleeping" appears on the LCD display. To cancel power save mode, press RESET and then the ENTER key. The printer uses one set of supplies. |
| Bend Remedy  | Temp Level                                   | Choose from -5 (lower) to 0 (higher) or OFF to set the bend remedy roller temperature. See "Bend remedy" on page 56 for more information.                                                                                                    |
|              | Speed                                        | Choose from -2 (slower) to +2 (faster) to set the bend remedy speed. See "Bend remedy" on page 56 for more information.                                                                                                    |
|              | Cooling time                                 | Set the cooling time from 0 (None) to 15 seconds.                                                                                                    |
|              | •                                            |                                                                                                    |

| Menu Display   | Settings                            | Function                                                                                                    |
|----------------|-------------------------------------|----------------------------------------------------------------------------------------------------|
| Card Thickness | Standard<br>Thin                    | Set Standard for 0.030 inch (0.76mm) thick cards or Thin for 0.010 inch (0.25mm) thick cards. Contact your dealer or service provider before using 0.010in (.0.25mm) thick cards.                                                                                                    |
| MG ISO Type    | ISO coercivity setting Lo-Co Hi-Co  | Set coercivity for writing data to ISO magnetic stripe cards:<br>Lo-Co: 238 x 10² [A/m] (300[Oe])<br>Hi-Co: 218 x 10³ [A/m] (2750[Oe])                                                                                                    |
| IC Antenna Pos | None<br>EXT. Unit<br>Added on       | Select from three settings:  None for no antenna.  EXT.Unit when a smart card antenna is used.  Added on when a contact smart card is used.                                                                                                    |
| IC Contact Pos | None<br>Built-in<br>EXT. Unit       | Select from three positions to stop the card in:  None for no contact.  Built-in when the built-in contacts are used.  EXT. Unit when an external smart card option is used.                                                                                                    |
| Test Print     | OK?                                 | Press the ENTER key to print the default test pattern. Test Print can be used with or without a host PC.                                                                                                    |
| Unit No        | Choose from 1 to 7                  | Assign the unit number when more than one printer is connected to a PC. Each unit attached to a PC must have a unique number. After choosing the unit number, press the ENTER key and then the EXIT key. "Please, power off" is displayed on the LCD panel. Power the printer off and then back on.                                                                                                    |
| Network        | IP Address                          | Shows the current IP Address of the printer.                                                                                                    |
|                | Printer Name PRINTER01 to PRINTER09 | Assign the Network Name of the printer. Change this name when more than one RP90 Plus E printer is connected to the network. Choose from the names supplied. If you set up a network printer on the PC using a USB connection, this name can be the name that you assigned from the PC.                                                                                                    |
|                | Host Interface<br>USB<br>LAN        | Choose the connection method for the printer and PC, either USB or LAN (Ethernet).                                                                                                    |
|                | DHCP<br>ON<br>OFF                   | <ul> <li>Dynamic Host Configuration Protocol (DHCP) is a network feature that assigns IP addresses to devices on the network.</li> <li>ON uses DHCP to assign the printer IP address. The IP Address can change when you power off the printer and then power it on again.</li> <li>OFF means that you must assign the IP Address of the printer and it will not change (Static IP). Use this setting if your network does not support DHCP.</li> <li>Ask your network administrator which setting to use.</li> </ul> |
|                | IP Address                          | The default IP address of the printer is 192.168.0.141, and is displayed when the printer is powered on for the first time or when DHCP is set to On. If you do not use DHCP, ask your network administrator for the IP Address to use.                                                                                                    |

| Menu Display   | Settings                                | Function                                                                                                    |
|----------------|-----------------------------------------|----------------------------------------------------------------------------------------------------|
|                | Subnet Mask                             | The default Subnet Mask of the printer is 255.255.255.0. If you do not use DHCP, ask your network administrator for the Subnet mask.                                                                                                    |
|                | Gateway                                 | The default Gateway of the printer is 192.168.0.1. If you do not use DHCP, ask your network administrator for the Subnet mask.                                                                                                    |
|                | Session TimeOut OFF or up to 60 minutes | Set how many minutes to wait without using the printer to stop the network session between the PC and printer.                                                                                                    |
|                | MAC Address                             | The MAC Address is unique to each printer. The MAC Address is displayed and cannot be changed.                                                                                                    |
|                | IPSec Mode<br>ON<br>OFF                 | Set the Internet Protocol (IP) Security mode to ON or to OFF. After setting up security using a PC and USB connection, this setting cannot be changed.                                                                                                    |
|                | IPSec Type                              | <ul> <li>Set the type of IP Security. Choose from the following:</li> <li>Not Setting, no IP Security.</li> <li>Preshared, using a preshared key for encryption.</li> <li>Certificate, using a public key certificate for encryption.</li> <li>After setting up security using a PC and USB connection, this setting cannot be changed.</li> </ul> |
| HR Control     | ON<br>OFF                               | Set whether to lower the temperature of the retransfer heat roller after 30 minutes of no printing. The roller returns to operating temperature when the next card is printed. Setting HR Control to ON can add to the useful life of the retransfer heat roller.                                                                                  |
| Download       |                                         | To prepare the printer for a firmware download, press the ENTER key. The firmware must be downloaded from a USB-connected PC with the driver and Status Monitor installed. See "Others tab" on page 31 for the Status Monitor page.                                                                                                    |
|                |                                         | DO NOT power off the printer while the firmware is being downloaded.                                                                                                    |
| Transport Mode | Set transport mode                      | Set the Transport Mode when moving or shipping the printer. Press the ENTER key to use the transport mode. "Please, power off" is displayed on the LCD panel. The transport mode is cancelled when the printer is powered back on.                                                                                                    |
|                |                                         | See "Preparing the printer and laminator for transport" on page 48 for information on preparing the printer for transporting it.                                                                                                    |

## **About the Laminator LCD panel**

When you power on the laminator, it begins initializing. The laminator searches for laminate and then starts preheating. The laminator is ready when the LCD display reads "Ready" and the Ready light is steady green.

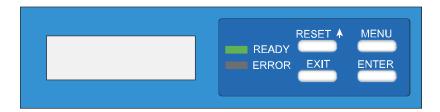

#### Ready LED (green)

Steady Green The laminator is ready.

Blinking The laminator busy.

Off The laminator stopped because of an error, initialization or

preheating is in progress, or the operator is using the LCD panel to

set preferences.

Error LED (red)

On The laminator may require service or did not power on correctly. To

correct the condition, press the RESET/↑ and then the ENTER key. If this does not correct the condition, power the laminator off, and

then back on before calling for service.

Off Normal status

Keys:

MENU Press MENU to access the laminator settings. Continue to press

the MENU key to access the settings in the order listed on the next

page.

ENTER Confirms your selection.

EXIT Exits the current selection and returns you to the previous menu

selection. Press the EXIT key at any time to exit the menu system

and return to "Ready" status.

RESET/↑ Initializes the laminator after an error occurs. Scrolls through

available values when you change settings.

# **Using the Laminator LCD panel**

Use the LCD panel to change laminator settings, or use the Laminator tab of the Status Monitor to change some settings from the PC.

| LCD Display    | Settings                                 | Function                                                                                                    |
|----------------|------------------------------------------|----------------------------------------------------------------------------------------------------|
| Mode           | Single<br>Pass                           | Default setting; laminates on one side only. Passes card without laminating.                                                                                                    |
| Film           | 1-mil<br>0.6 mil<br>overlay              | 1-mil is the default setting. Use it for patch film 1-mil thick. Use for patch film 0.6-mil thick. Use with topcoat with no positioning markings.                                                                                                 |
| Film Position  | -7 to +7                                 | Adjusts the patch transfer position. Default setting is 0; the patch moves to the right with a positive value and to the left with a negative value.                                                                                              |
| Temp           | Temperature, default 170°                | Press the RESET/↑ key to set temperature from 120° C to 200° C in 5° increments.  Press the ENTER key to confirm selection.                                                                                                    |
| Speed          | Lamination speed, default 5.5mm/sec      | Press ENTER and use the RESET/↑ key to set lamination speed from 2mm/sec to 10mm/sec in 0.5mm/sec increments. The value that can be set may be limited by the temperature setting.  Press the ENTER key to confirm selection.                     |
| Card Fan       | Off, Low, Half, High, or<br>Full         | Press the RESET/↑ key to turn the card cooling fan Off (default), Low, Half, High, or Full. Press the ENTER key to confirm selection.                                                                                                    |
| Cool Time      | 0 (default), 5, 7, or 10 seconds         | Press the RESET/↑ key to select the amount of cooling time before laminating starts.                                                                                                    |
| Power Save     | Off, 10, 20, 30 (default), or 60 minutes | Lowers the heater temperature if no lamination has occurred in the set time period. Preheating automatically returns when a card enters the laminator.  Using the default value of 30 minutes can reduce discoloration of the laminator material. |
| LCD contrast   | 1 to 5                                   | Press the RESET/↑ key to set the LCD display contrast from 1 to 5. The larger the number, the higher the contrast.                                                                                                    |
| Cleaning       | Without HR                               | Cleans the transport roller only.                                                                                                    |
|                | With HR                                  | Cleans transport and heat rollers. Remove the laminate cartridge to clean the heat roller. See "Cleaning the laminator" on page 49 for more information.                                                                                          |
| Online Setting |                                          | Displays settings sent from the PC when the RL90 is connected through an RP90 Plus E printer to a PC.                                                                                                    |

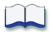

# Taking care of your printer

4

This chapter provides information to help you maintain the Datacard® RP90 Plus printer and the Datacard® RL90 card laminator for optimal performance. It describes:

#### Cleaning the printer

- "Cleaning the card cleaning rollers" on page 44
- "Card feed roller" on page 44
- "Cleaning the card feed rollers and heat roller" on page 45
- "Cleaning the magnetic head" on page 46
- "Cleaning the thermal head" on page 47
- "Cleaning printer fan filters" on page 47

"Preparing the printer and laminator for transport" on page 48

#### Cleaning the laminator

- "Run a laminator cleaning card" on page 49
- "Cleaning the laminator cartridge" on page 50
- "Laminator fan filter" on page 50

# Cleaning the printer

This section provides information on proper care and cleaning of the RP90 Plus printer. It also includes recommendations on how often to clean and replace components.

## Cleaning the card cleaning rollers

#### Tips - Card cleaning roller

- Wash the card cleaning rollers regularly, such as every time you change the ink ribbon.
- More frequent cleaning may be required under heavy use conditions.
   Clean rollers every 200 cards to improve print quality.
- Allow the card cleaning rollers to dry thoroughly before reinstalling them in the printer.
- Replace the card cleaning rollers annually.

The card cleaning rollers are located inside the card hopper and clean lint and other debris from the cards before printing. The card cleaning rollers should be cleaned regularly, such as every time the ink ribbon or retransfer film is changed. To clean the rollers:

- 1 Open the card hopper.
- 2 Pull the card cleaning rollers out.
- Wash the blue cleaning rollers with water. Rub rollers gently under running water. Do not use isopropanol or detergents to clean the rollers.
- 4 Allow the card cleaning rollers to dry thoroughly.
- 5 Reinstall the cleaning unit with the blue rollers facing up.
- 6 Close the card hopper.

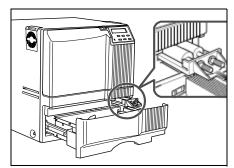

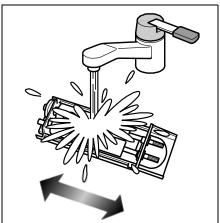

#### Card feed roller

The card feed rollers move the card through the printing process. To clean the card feed roller:

- 1 Open the card hopper and remove cards.
- 2 Slide the card bracket to the left until it locks.
- 3 Clean the card feed roller with a cotton swab dipped in ethanol.
- 4 Load cards as described in "Load cards" on page 8.

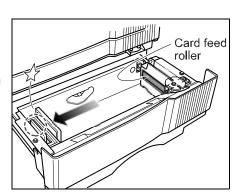

## Cleaning the card feed rollers and heat roller

# Tips – Cleaning card feed and heat rollers

- The heat roller cannot be cleaned while hot. Power the printer off and allow it to cool, or perform cleaning before the heat roller reaches operating temperature.
- Clean the card feed rollers and heat roller every 1,000 printed cards.
- Use the cleaning card one time only. Using a dirty cleaning card can cause damage to the rollers.

The heat roller provides the heat used during the retransfer process. The card feed rollers move the card inside the printer. See "Printer roller layout" on page 51 to find the location of the rollers.

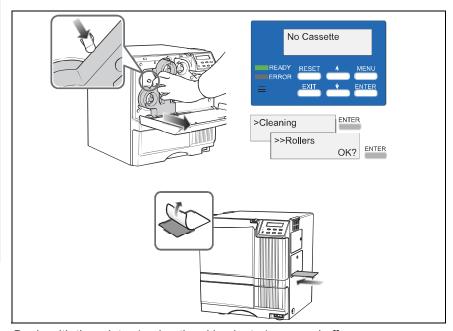

Begin with the printer (and optional laminator) powered off.

- 1 Move the RL90 laminator (if installed) away from the printer to avoid a card jam during the cleaning process.
- 2 Slide the door latch to the right and open the printer door.
- 3 Press the retransfer film cartridge eject button and remove the retransfer film cartridge.
- 4 Close the printer door.
- **5** Power on the printer. See "Power on the printer" on page 15.
- 6 The "No Cassette" message is displayed on the LCD display.
- 7 Remove the protective paper from a cleaning card.
- 8 Press the MENU key until "Cleaning" is displayed.
- 9 Press the ENTER key.
- 10 "Rollers OK?" is displayed. Press the ENTER key.
- 11 Insert the cleaning card into the card slot located on the right side of the printer within 10 seconds. The card will be drawn into the printer by the rollers and cleaning will begin.
- **12** Turn the card over when it is discharged and repeat Step 11 to complete the cleaning process.
- **13** When the cleaning card is discharged, power off the printer, wait ten seconds, reinstall the retransfer film cartridge, and power back on.

# Cleaning the magnetic head

# Tips –Magnetic head cleaning card

 Replace the magnetic head cleaning card when it becomes dirty. Using a dirty magnetic head cleaning card can damage the magnetic head. When printing magnetic stripe cards, the magnetic head should be cleaned every 1,000 cards. If you are not using magnetic stripe cards, the magnetic head does not require cleaning.

Begin with the printer (and optional laminator) powered off.

- Move the RL90 laminator (if installed) away from the printer to avoid a card jam during the cleaning process.
- 2 Open the card hopper and remove cards.
- 3 Power on the printer. See "Power on the printer" on page 15.
- 4 Press the MENU key until "Cleaning" is displayed.
- 5 Press ENTER and use the up and down arrow keys to select "MG Head."
- 6 Place three or four drops of isopropanol on the stripe of the magnetic head cleaning card.
- 7 Place the magnetic head cleaning card in the card hopper in the correct orientation for the type of cards used. See "Load cards" on page 8 for proper card orientation.
- 8 Close the card hopper and press the ENTER key on the LCD panel.
- 9 When the cleaning card is discharged, power off the printer, wait ten seconds, and power back on.

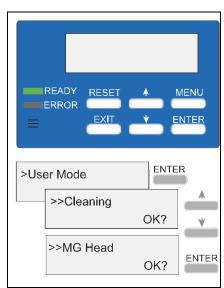

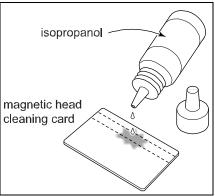

## Cleaning the thermal head

#### Tips - Thermal head

- Do not use metal or other abrasive materials to clean the thermal head.
- The thermal head can be damaged by an electrostatic charge. Discharge yourself by touching the printer frame before cleaning the thermal head.

The thermal head assembly should be cleaned once every ten rolls of retransfer film.

Begin with the printer (and optional laminator) powered off.

- 1 Slide the door latch to the right and open the printer door.
- 2 Press the ink ribbon cartridge eject button and remove the ink ribbon cartridge.
- 3 Press the retransfer film cartridge eject button and remove the retransfer film cartridge.
- 4 Wipe the thermal head with a cotton swab dipped in ethanol.
- 5 Reinstall the ink ribbon cartridge and the retransfer film cartridge.
- 6 Close the printer door.

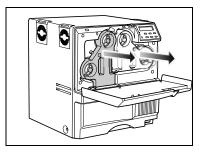

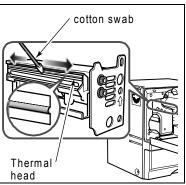

#### Cleaning printer fan filters

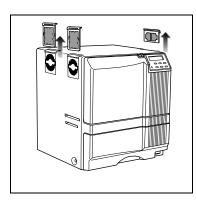

The printer has four fan filters to prevent airborne particles from entering the print area. Clean the filters regularly. Replace them when the foam begins to deteriorate.

- 1 Remove the external fan filters; remove two filters from the left side of the printer and one from the right side.
- 2 Remove the card hopper.
- 3 Remove the fan filter located on the upper surface of the card hopper housing by sliding the filter to the left and pulling down.
- 4 Clean the filters carefully using a vacuum cleaner. Hold the foam filter in place to prevent it from being pulled into the vacuum. Replace the foam filters into their frames if they have moved during cleaning.
- 5 Reinstall the filters into the printer.
- **6** Replace the card hopper.

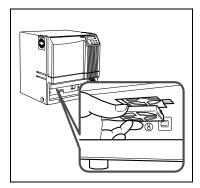

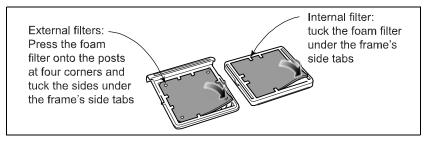

## Preparing the printer and laminator for transport

Use saved packaging materials to prepare the printer and optional laminator for transport. Transport includes moving the printer from one location to another within the same facility.

- 1 Set the printer to transport mode using the LCD panel. See "Using the Printer LCD panel" on page 36.
- 2 Power off the laminator (if used) and the printer.
- 3 Disconnect the power and data cables from the printer.
- 4 Disconnect the power cable from the laminator (if used).
- **5** Disconnect the cable between the laminator and printer (if used).
- 6 Allow the unit(s) to cool down before preparing them for transport.
- 7 Remove cards from the printer card hopper.
- 8 Remove the printer ink ribbon cartridge and remove the ink ribbon from the cartridge. Replace the empty cartridge in the printer.
- **9** Remove the transfer film cartridge and remove the transfer film from the cartridge. Replace the empty cartridge in the printer.
- 10 Insert the head pad on the printer thermal head.
- **11** Remove the laminator cartridge and remove the laminator supply from the cartridge.
- 12 Replace the laminator transport cushion and the empty cartridge in the laminator.
- **13** Close all doors, including the input hopper.
- 14 Remove the output hopper.
- **15** Package each unit in the original shipping carton.

#### Note:

If the printer will not be used for a week or more, cover the printer with the plastic shipping bag to keep dust and other debris out of the printer.

# Cleaning the laminator

Most card jams are caused by dirty rollers. Clean the laminator at the same time that you clean the printer. If you are using the laminator as a stand-alone unit, clean the laminator every 1,000 cards.

## Run a laminator cleaning card

# Tips – Laminator cleaning card

- When the heat roller is at operating temperature, "HR is too hot" is displayed on the LCD display. Turn power OFF and allow unit to cool for approximately 30 minutes before starting the cleaning sequence.
- Use a cleaning card one time only. Using a dirty cleaning card can cause card jams.

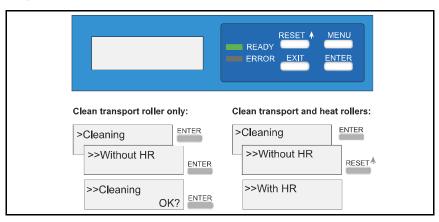

- 1 Press the MENU key on the laminator LCD panel until "Cleaning" is displayed.
- 2 To clean the transport roller only:
  - a Press the ENTER key and "Without HR" is displayed.
  - **b** Press the ENTER key and "Cleaning OK" is displayed.
  - c Press the ENTER key and cleaning starts.
- 3 To clean the transport roller and heat roller:
  - a Press RESET and then ENTER and "With HR" is displayed.
  - **b** Press ENTER and "Film removed?" is displayed.
  - c Remove the laminator cartridge, remove patch or topcoat material, replace the empty cartridge into the laminator, and close the laminator door.
  - **d** Press the ENTER key and "Cleaning OK?" is displayed.
  - Remove the protective paper from the cleaning card and press the ENTER key.
  - f Slide the cleaning card into the card discharge slot. The card will be drawn into the laminator and will exit from the same slot when cleaning is complete.
- 4 Press the EXIT key twice to exit the cleaning menu.
- 5 Reload and initialize the material.

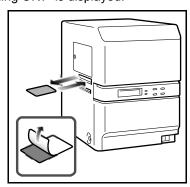

## Cleaning the laminator cartridge

The laminator cartridge can collect debris and dust during lamination and supply loading. Clean the cartridge every 1,000 cards.

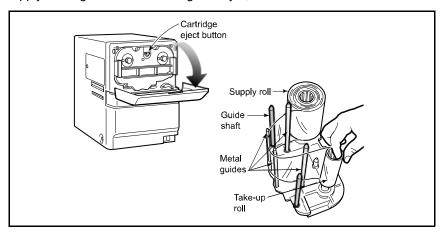

- 1 Open the laminator door by pulling the top of the door toward you.
- **2** Press the laminator cartridge eject button to remove the laminator cartridge.
- **3** Remove the supply and take-up spools if present.
- 4 Clean the two cartridge guide shafts and the four metal guides with a lint free cloth and ethanol.
- **5** Clean the laminator guide rails and the cartridge opening.
- **6** Replace the supply and take-up spools on the cartridge. See "Load laminate" on page 11.
- 7 Replace the loaded laminator cartridge in the laminator until it clicks into position.
- 8 Close the laminator door.

#### Laminator fan filter

The laminator fan filter is designed to keep airborne particles from entering the unit. Clean the filter regularly and replace it when the foam begins to deteriorate.

- Remove the filter from the back of the laminator by pulling the filter cover off.
- 2 Clean the filter carefully using a vacuum cleaner. Hold the foam filter in place to prevent it from being drawn into the vacuum.
- 3 Reinstall the filter.

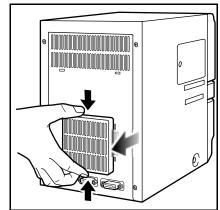

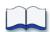

# Messages and error recovery

This chapter provides information to help you respond to the printer and laminator messages and explains how to recover from an error. It describes:

- "Printer roller layout" on page 51
- "Printer error recovery" on page 52
- "Printer LCD messages" on page 58
- "Laminator error recovery" on page 62
- "Laminator LCD messages" on page 65

## **Printer roller layout**

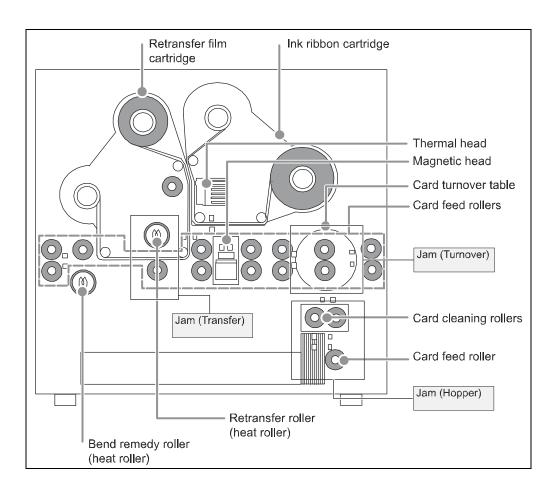

# **Printer error recovery**

The printer's LCD panel background color changes to red when the printer has an error. The LCD panel displays text that describes the error.

## Hopper jam

If a card jams in the card hopper section, "Jam (Hopper)" is displayed on the LCD panel. To remove the jammed card:

- 1 Pull the card hopper out and lift it slightly to remove it.
- **2** Remove the jammed cards:
  - If you can reach the jammed card, pull it out.
  - If you cannot reach the jammed card:
    - Pull the cleaning roller module out slightly.
    - Turn the knob on the right-hand side of the cleaning roller module clockwise to drop the jammed card. Remove the fallen card.
    - Push the cleaning roller module back into position.
- 3 Replace and close the card hopper.
- 4 Press the RESET and then the ENTER key to initialize the printer.

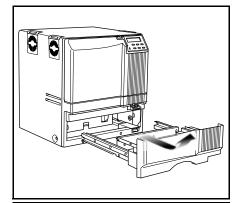

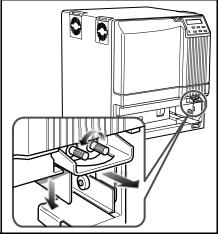

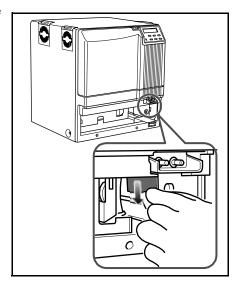

## **Turnover jam**

If a card jams in the card turnover section, "Jam (Turnover)" is displayed on the LCD panel. To remove the jammed card:

#### Tips - Turnover jam

 Some internal parts may be hot. Wear a glove when rotating the turnover table.

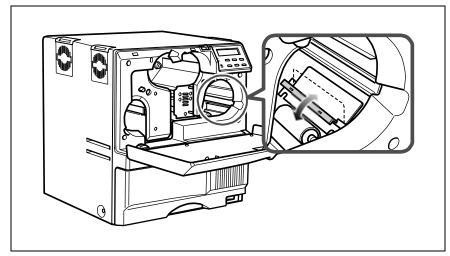

- 1 Slide the door latch to the right and open the printer door.
- 2 Press the ink ribbon cartridge eject button and remove the ink ribbon cartridge.
- 3 Remove the jammed card.
  - If you can reach the jammed card, pull it out.
  - If the jammed card is sticking out of the turnover table, push it back into the table, and rotate the table slowly until the card can be removed.
- 4 Replace the ink ribbon cartridge and initialize the ink ribbon as described in "Initialize the ink ribbon" on page 16.

## Retransfer section jam

If a card jams in the retransfer section, "Jam (Transfer)" is displayed on the LCD panel. To remove the jammed card:

#### Tips - Retransfer jam

 Some internal parts may be hot. Be careful when removing a jammed card.

- 1 Slide the door latch to the right and open the printer door.
- 2 Press the retransfer film cartridge eject button and remove the retransfer film cartridge.
- 3 Open the card hopper and remove the jog lever by pushing the retaining tab toward the front of the printer and lifting the jog lever.
- 4 Use the jog lever to turn the jog dial counterclockwise until the card can be removed.
- 5 Remove the card.
- 6 Replace the retransfer film cartridge and initialize the retransfer film as described in "Initialize the retransfer film" on page 17.

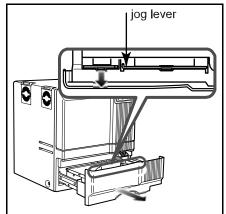

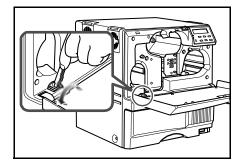

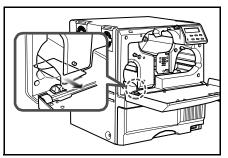

## Mending broken ink ribbon or retransfer film

If the ink ribbon or retransfer film breaks, "Media Broken" is displayed on the LCD panel. Broken ink ribbon is shown in the following example; repairing broken retransfer film uses the same steps.

- 1 Slide the door latch to the right and open the printer door.
- 2 Remove the cartridge by pressing the cartridge eject button.
- 3 Trim the ends of the broken portions evenly.
- **4** Do not remove the used ink ribbon or film from the take-up spool.
- 5 Align the ends of the broken media evenly and apply tape to secure.
- 6 Turn the take-up spool clockwise until the mended portion is wound onto the spool two or three turns.
- 7 Reinstall the cartridge into the printer until it clicks into position.
- 8 Close printer door.
- 9 Initialize the ribbon or film as described in "Initialize the ink ribbon" on page 16 or "Initialize the retransfer film" on page 17.

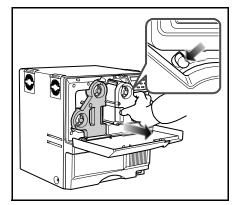

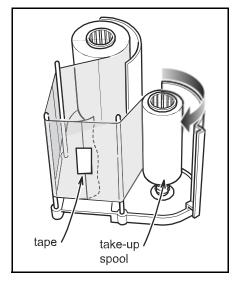

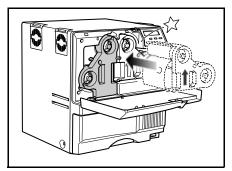

#### **Bend remedy**

Single-sided printing can cause the card to warp depending on the type of cards you use. Use the bend remedy Temp Level settings to correct the condition and use the Speed settings to fine tune the adjustment.

#### Bend remedy printer settings

You can also change the printer setting using the Status Monitor. See "Bend Remedy tab" on page 28.

# Tips -Bend Remedy

- You must initialize the printer by pressing the RESET and then the ENTER key. Settings will not be saved if the printer is not initialized.
- Double-sided printing with the Temp Level set to a high temperature can cause severe warping. Set the Temp Level to OFF when printing on both sides of the card.
- Allow sufficient time for the bend remedy roller to cool after decreasing the temperature setting.

- Press the printer MENU key until "Bend Remedy" is displayed.
- 2 Press the ENTER key. Choose from three bend remedy settings. Use the up and down arrow keys to select "Temp Level", "Speed", or "Cooling Time".
  - a Temp Level
    Use the up and down arrow keys to set the bend remedy roller temperature. There are seven settings: off and 5 to 0. The higher the value, the higher the temperature. Press the ENTER key to confirm the value.

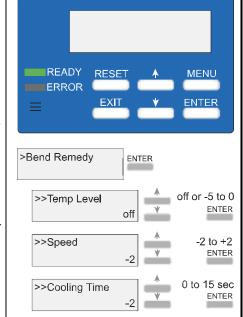

**b** Speed

Use the up and down arrow keys to set the bend remedy roller speed. There are five settings from -2 to +2; the higher the value, the faster the speed. Press the ENTER key to confirm the value.

- c Cooling Time Set the cooling time from zero to 15 seconds using the up and down arrow keys. Press the ENTER key to confirm the value.
- **3** Press the RESET and then the ENTER key to initialize the printer.

#### Bend remedy laminator settings

When the laminated card warps concave, the printer bend remedy settings should be effective in correcting the problem. See "Bend remedy printer settings" on page 56 on the previous page.

If the laminated card warps convex, set the printer Bend Remedy> Temp

Level to Off and set the laminator's Card Fan to one of five settings.

Set the printer Bend Remedy>Temp Level to Off when laminating cards that have been printed on both sides.

#### To set the laminator Card Fan:

 Press the MENU key on the laminator LCD display until "Card Fan" is displayed.

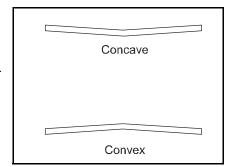

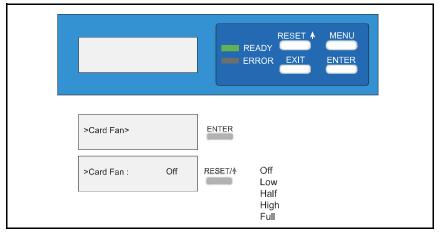

- 2 Press the ENTER key.
- 3 Press the RESET/↑ key to select from five settings: Off, Low, Half, High, or Full. You may need to experiment with this setting to obtain satisfactory results.
- **4** Press the ENTER key to confirm the setting.

# **Printer LCD messages**

| LCD Message                     | Possible Cause                                                                | Solution                                                                                                    |
|---------------------------------|-------------------------------------------------------------------------------|----------------------------------------------------------------------------------------------------|
| Please, Power Off               | The power must be turned off to initialize the printer.                       | Turn the power switch off and then on again.                                                                                                    |
| Please Remove Media<br>Cassette | Cleaning cannot start when the retransfer film cartridge is in the printer.   | <ol> <li>Remove the retransfer film cartridge.</li> <li>Press RESET and then ENTER to initialize the printer.</li> <li>Start the cleaning cycle again.</li> </ol>                                                                                                    |
| HR is too hot                   | Cleaning cannot start because the temperature of the heat roller is too high. | <ol> <li>Power off the printer and allow the heat roller to cool for about 20 minutes.</li> <li>Power on the printer and start cleaning again. Make sure that the retransfer film cartridge has been removed.</li> <li>See "Cleaning the card feed rollers and heat roller" on page 45 for instructions on how to clean the card feed and heat rollers.</li> <li>Contact your service provider if "HR is too hot" appears on the LCD panel and you are not cleaning the printer.</li> </ol> |
| Jam (Hopper)                    | There is a card jam in the hopper section.                                    | <ol> <li>Remove jammed card from the card hopper.</li> <li>Press RESET, and then ENTER to initialize the printer.</li> <li>See "Hopper jam" on page 52.</li> </ol>                                                                                                    |
| Jam (Turnover)                  | There is a card jam in the turnover section.                                  | <ol> <li>Remove jammed card from the turnover section.</li> <li>Press RESET, and then ENTER to initialize the printer.</li> <li>See "Turnover jam" on page 53.</li> </ol>                                                                                                    |
| Jam (MG)                        | There is a card jam in the magnetic stripe encode section.                    | <ol> <li>Press RESET, and then ENTER to initialize the printer. If no card is discharged, remove the card from the encode section.</li> <li>Press RESET, and then ENTER to initialize the printer.</li> </ol>                                                                                                    |
| Jam (Transfer)                  | There is a card jam in the retransfer section.                                | <ol> <li>Remove the jammed card from the retransfer section.</li> <li>Press RESET, and then ENTER to initialize the printer.</li> <li>See "Retransfer section jam" on page 54.</li> </ol>                                                                                                    |
| Jam (Discharge)                 | There is a card jam in the card discharge section.                            | <ol> <li>Press RESET, and then ENTER to initialize the printer.</li> <li>Remove the jammed card from the retransfer section.</li> <li>Check that the card stacker is securely attached to the stacker receptacle. An incorrectly mounted card stacker can cause discharge jams.</li> </ol>                                                                                                    |

| LCD Message    | Possible Cause                                                                                                   | Solution                                                                                                    |
|----------------|----------------------------------------------------------------------------------------------------|----------------------------------------------------------------------------------------------------|
| Media Broken   | The retransfer film is broken.                                                                                   | <ol> <li>Repair the retransfer film as described in "Mending broken ink ribbon or retransfer film" on page 55.</li> <li>Press RESET, and then ENTER to initialize the printer one ribbon panel.</li> </ol>                          |
| Media Search   | The printer is searching for the retransfer film.                                                                | <ol> <li>Press RESET, and then ENTER to reset the retransfer film.</li> <li>Call for service if the problem persists.</li> </ol>                                                                                                    |
| Media Run Out  | The retransfer film has run out.                                                                                 | <ol> <li>Replace with new roll of retransfer film.</li> <li>Press RESET, and then ENTER to initialize the printer.</li> <li>Initialize the new roll of film as described in "Initialize the retransfer film" on page 17.</li> </ol> |
| Ink Broken     | The ink ribbon is broken.                                                                                        | <ol> <li>Repair the ink ribbon as described in "Mending broken ink ribbon or retransfer film" on page 55.</li> <li>Press RESET, and then ENTER to initialize the printer.</li> </ol>                                                |
| Ink Search     | The printer is searching for the ink ribbon.                                                                     | <ol> <li>Press RESET, and then ENTER to reset the ink ribbon.</li> <li>Call for service if the problem persists.</li> </ol>                                                                                                    |
| Ink Run Out    | The ink ribbon has run out.                                                                                      | <ol> <li>Replace with a new roll of ink ribbon.</li> <li>Press RESET, and then ENTER to initialize the printer.</li> <li>Initialize the new ribbon as described in "Initialize the ink ribbon" on page 16.</li> </ol>               |
| Turn Over Unit | The card turnover device has malfunctioned.                                                                      | Press RESET, and then ENTER to initialize the printer. Call for service if the problem persists.                                                                                                    |
| Heater Cam     | Heat roller operation error.                                                                                     | <ol> <li>Press RESET, and then ENTER to initialize the printer.</li> <li>Call for service if the problem persists.</li> </ol>                                                                                                    |
| No Card        | <ol> <li>There are no cards in the card hopper.</li> <li>The card hopper is open or has been removed.</li> </ol> | <ol> <li>Load cards as described in "Load cards" on page 8.</li> <li>Close or replace the card hopper securely.</li> </ol>                                                                                                    |
| Door Open      | The printer door is open.                                                                                        | <ol> <li>Close the printer door.</li> <li>Press RESET, and then ENTER to initialize the printer.</li> </ol>                                                                                                    |

| LCD Message      | Possible Cause                                                | Solution                                                                                                    |
|------------------|---------------------------------------------------------------|----------------------------------------------------------------------------------------------------|
| No Cleaning Ro.  | The cleaning rollers are missing.                             | <ol> <li>Reinstall the cleaning rollers.</li> <li>Press RESET, and then ENTER to initialize the printer.</li> <li>See "Cleaning the card cleaning rollers" on page 44 for more information.</li> </ol>                                                   |
| No Cassette      | The ink ribbon or retransfer film cartridge is not installed. | <ol> <li>Install the cartridge(s) in printer.</li> <li>Initialize the ink ribbon as described in "Initialize the ink ribbon" on page 16.</li> <li>Initialize the retransfer film as described in "Initialize the retransfer film" on page 17.</li> </ol> |
| Hardware         | There is a hardware error.                                    | Turn the power switch off and then on again. Call for service if the problem persists.                                                                                                    |
| TR Overheat      | The retransfer roller is too hot.                             | Turn the power switch off and then on again. Call for service if the problem persists.                                                                                                    |
| TR Broken        | The retransfer roller is not working.                         | Turn the power switch off and then on again. Call for service if the problem persists.                                                                                                    |
| TR Sensor Broken | The retransfer roller thermistor is not working.              | Turn the power switch off and then on again. Call for service if the problem persists.                                                                                                    |
| RR Overheat      | The bend remedy roller is too hot.                            | Turn the power switch off and then on again. Call for service if the problem persists.                                                                                                    |
| RR Broken        | The bend remedy roller is not working.                        | Turn the power switch off and then on again. Call for service if the problem persists.                                                                                                    |
| RR Sensor Broken | The bend remedy roller thermistor is not working.             | Turn the power switch off and then on again. Call for service if the problem persists.                                                                                                    |
| Overcool         | It is too cold for the printer to operate.                    | The temperature in the printer area is too low. Use at the recommended operating environment temperature as described in "Operating environment" on page 72.                                                                                             |
| Head Overheat    | The thermal head is overheated.                               | Turn the power switch off and allow the printer to cool for approximately 10 minutes before turning power back on.                                                                                                    |
| EEProm Broken    | EEPROM malfunction                                            | Turn the power switch off and then on again. Call for service if the problem persists.                                                                                                    |
| MG Unconnected   | Magnetic stripe module connection error                       | Turn the power switch off and then on again. Call for service if the problem persists.                                                                                                    |
| MG Mechanical    | Magnetic stripe mechanical error                              | Turn the power switch off and then on again. Call for service if the problem persists.                                                                                                    |
| MG Hardware      | Magnetic stripe hardware error                                | Turn the power switch off and then on again. Call for service if the problem persists.                                                                                                    |

| LCD Message       | Possible Cause                                                      | Solution                                                                                                    |
|-------------------|---------------------------------------------------------------------|----------------------------------------------------------------------------------------------------|
| MG Write          | Magnetic stripe writing error                                       | <ol> <li>Check the orientation of magnetic stripe cards in the card hopper as described in "Load cards" on page 8.</li> <li>Press RESET, and then ENTER to initialize the printer.</li> </ol>                                                                                                    |
| EXT Unconnected   | An external device, such as the optional laminator, is not working. | <ol> <li>Check that the laminator's power switch is on.</li> <li>Make sure that the cable connecting the laminator to the printer is plugged in securely.</li> <li>Turn the printer and optional laminator power switches off and then on again.</li> <li>Call for service if the problem persists.</li> </ol> |
| MG Read           | Magnetic card reading error.                                        | <ol> <li>Check the type and orientation of magnetic cards in the card hopper as described in "Load cards" on page 8.</li> <li>Press RESET, and then ENTER to initialize the printer.</li> </ol>                                                                                                    |
| MG Communicate    | Magnetic stripe module communication error.                         | Turn the printer's power switch off and then on again. Press RESET, and then ENTER to initialize the printer.                                                                                                    |
| EXT SW Setting    | External device switch setting error.                               | Turn the printer's power switch off and then on again. Press RESET, and then ENTER to initialize the printer.                                                                                                    |
| EXT Jam           | External retransfer unit jam error.                                 | <ol> <li>Press RESET, and then ENTER.</li> <li>Remove cards if they are not discharged as described in "Retransfer section jam" on page 54.</li> <li>Press RESET, and then ENTER to initialize the printer.</li> </ol>                                                                                         |
| EXT Communicate   | External unit communications error.                                 | Turn the printer's power switch off and then on again.                                                                                                    |
| EXT 2 Communicate | The laminator communication is lost.                                | <ol> <li>REQUIRED: Power off the printer and laminator.</li> <li>Make sure that the cable connecting the laminator to the printer is plugged in securely.</li> <li>Turn the printer's power switch off and then on again.</li> </ol>                                                                           |

# Laminator error recovery

The laminator LCD panel displays the error.

## Card jam

The laminator LCD panel displays the location of the card jam: Card Jam (In), Card Jam (Middle), or Card Jam (Out). Use the following steps to remove card jams.

#### Tips - Laminator card jam

- Make sure that the card stacker is not blocking the card discharge slot.
- The area around the heat roller is very hot. Be careful when removing a jammed card.
- Open the laminator door by pulling the top of the door toward you.
- 2 Turn the take-up knob clockwise to remove slack in the laminator material.
- 3 Press the laminator cartridge eject button and remove the laminator cartridge. The cartridge may be difficult to remove; pull firmly, but do not force. If cartridge cannot be removed, call for service.
- 4 Use a coin to turn the jog dial, which will move the card. The jog dial can be turned clockwise or counterclockwise depending on the location of the card.
- 5 Remove the jammed card. The area around the heat roller is very hot. Be careful when removing a jammed card.

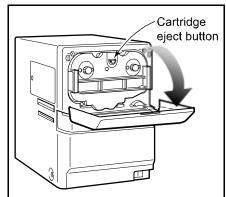

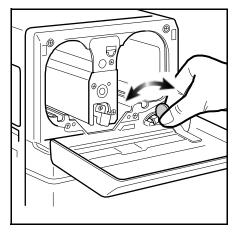

- 6 Inspect the cartridge:
  - If the material on the cartridge is in one piece:
    - Turn the cartridge take-up knob counter-clockwise until all damaged material is wound neatly on the take-up spool.
  - If the material is split or broken:
    - Trim the ends of the broken portions evenly.
    - Align the end of the supply material with the take-up spool and apply tape to secure.
    - Turn the material onto the take-up spool until the mended portion is wound two or three turns.
- 7 Replace the loaded laminator cartridge in the printer until it clicks into position.
- 8 Close the printer door.
- 9 Initialize the patch or topcoat material by pressing the laminator's RESET/↑ and then the ENTER key.

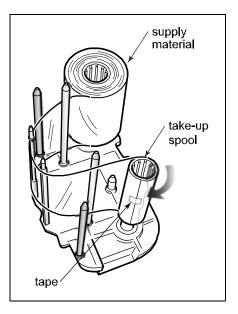

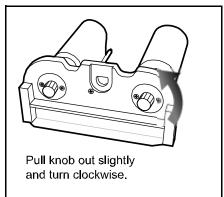

## **Patch position**

The position of the patch on the card can very slightly with a different lot of laminator supply material. You can change the left-to-right position or the top to bottom position.

#### Change the left-to-right position

Use the laminator LCD panel to change the left-to-right position of the patch on the card.

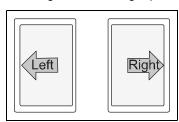

See "Using the Laminator LCD panel" on page 42 to use the Film Position setting.

## Change the Top-to-Bottom Position

Move the supply-side sprocket once to shift the patch position, following these steps.

- 1 Power off the laminator and allow it to cool.
- 2 Open the laminator door and remove the laminator cartridge.
- **3** Use the sprocket on the supply side of the cartridge opening to change patch position.

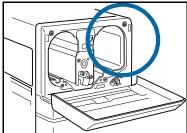

- 4 Pull the sprocket out. It moves a small amount.
- 5 Turn the sprocket knob to move the patch:
  - Turn clockwise 30° to move the patch 1mm toward the top of the card.
  - Turn counterclockwise 30° to move the patch 1mm toward the bottom of the card.
  - The sprocket does not have a stop to indicate 30°; estimate the movement as closely as possible.

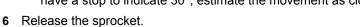

- Do not move the sprocket more than 30° from the default position.
- 7 Insert the cartridge, close the door, and power on the laminator. Press the Reset button to initialize the supply material.
- 8 Laminate a card to verify the new position.

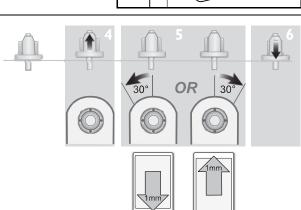

# **Laminator LCD messages**

| LCD Message         | Possible Cause                                                 | Solution                                                                                                    |
|---------------------|----------------------------------------------------------------|----------------------------------------------------------------------------------------------------|
| Please Power OFF    | To initialize this unit, the power must be switched off once.  | Turn the laminator's power switch off, and then back on to initialize the laminator.                                                                                                    |
| Please Reset        | Displayed when Reset is necessary after changing the settings. | Press the RESET/↑ and then the ENTER key to initialize the laminator.                                                                                                    |
| Please check inside | The power was switched off during lamination.                  | Remove the laminator cartridge and check for a card inside the machine. If there is a card in the machine, remove it.  Press the RESET/↑ and then the ENTER key to initialize the laminator.          |
| Card Jam (in)       | There is a card jam in the entrance area.                      | Check that the laminator is properly connected to the printer as described in "Optional laminator connection" on page 13.  See "Card jam" on page 62 to clear the jam.                                |
| Card Jam (middle)   | There is a card jam in the center of the card path.            | The laminating temperature is too high or the speed is too slow. Set the temperature or speed as described in "Using the Laminator LCD panel" on page 42. See "Card jam" on page 62 to clear the jam. |
| Card Jam (out)      | There is a card jam in the card discharge area.                | The laminating temperature is too high or the speed is too slow. See "Card jam" on page 62 to clear the jam.                                                                                          |
| Film search         | The laminator is searching for laminate material.              | Check that the laminating film is correctly loaded as described in "Load laminate" on page 11.  Press the RESET/1 and then the ENTER key to initialize the laminating material.                       |
| Film run out        | The end of the roll mark has been detected.                    | Replace the laminating material as described in "Load laminate" on page 11.  Press the RESET/↑ and then the ENTER key to initialize the laminator.                                                    |
| No Cassette         | The laminator cartridge is not installed.                      | Install the laminator cartridge as described in "Load laminate" on page 11.  Press the RESET/1 and then the ENTER key to initialize the laminator.                                                    |
| Overcool            | The area surrounding the laminator is too cold.                | See "Operating environment" on page 72 for location guidelines.                                                                                                    |
| HR is too hot!      | The heat roller is too hot for the cleaning operation.         | Turn the power switch off and allow the roller to cool before attempting to clean it. See "Cleaning the laminator" on page 49 to clean the heat roller.                                               |

| LCD Message      | Possible Cause                                                                | Solution                                                                                                    |
|------------------|-------------------------------------------------------------------------------|----------------------------------------------------------------------------------------------------|
| HR Cam           | Heater Cam error.                                                             | Turn the power switch off, and then back on. Contact your service provider if this does not correct the condition.                                                                                |
| Heater Err       | The heater temperature does not increase.                                     | Check that the voltage inlet switch, located on the back of the laminator, is in the proper position for the input voltage. Contact your service provider if this does not correct the condition. |
| HR Overheat      | Heat roller temperature is too high.                                          | Turn the unit off and contact your service provider before powering back on.                                                                                                    |
| Temp Sensor      | The heat roller temperature sensor is not working.                            | Turn the unit off and contact your service provider before powering back on.                                                                                                    |
| Memory Err       | There is an internal memory error.                                            | Turn the unit off and contact your service provider before powering back on.                                                                                                    |
| Set Temp Err     | There is an error with the heat temperature setting.                          | Turn the unit off and contact your service provider before powering back on.                                                                                                    |
| R. Encoder Err   | Rotary encoder error.                                                         | Turn the unit off and contact your service provider before powering back on.                                                                                                    |
| Overheat         | The temperature inside the unit is too high.                                  | Turn the unit off and contact your service provider before powering back on.                                                                                                    |
| PRT. Communicate | Communication error with the printer.                                         | Check that the laminator cable is connected securely to the printer. Turn the printer and laminator off, and then back on to recycle the power.                                                   |
| Film Exchanged?  | The patch or topcoat material was changed while the laminator was turned off. | Press the RESET/↑ and then the ENTER key to initialize the patch or topcoat material.                                                                                                    |

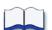

# **Supplies**

This section outlines the recommended supplies to use with the Datacard® RP90 Plus E card printer and the Datacard® RL90 card laminator.

- "Ink ribbon, retransfer film, and laminator material" on page 68
- "Cards" on page 68
- "Cleaning supplies" on page 69

## Ink ribbon, retransfer film, and laminator material

#### Ink ribbon

Color print ribbons are designed for full-color card printing. The ribbons use the following color panels: Y=yellow, M=magenta, C=cyan/blue, and K=black.

The following ink ribbons are available:

YMCK 568971-001 (Prints up to 1,000 cards per roll.)

YMCKK 568971-002 (Prints up to 750 cards per roll.) Use when printing two-sided

cards; full color on one side and black only on the other side.

### Retransfer film

The following retransfer film is available:

568971-003 (Prints up to 1,000 single-sided cards.)

### Laminator material

Successful laminating depends on the type of card used and its construction. If you are interested in applying topcoat or patch on PVC cards, contact your dealer for guidance. Datacard® provides two types of materials for use in laminators:

- · Topcoat, which is a continuous film.
- · Patch, which has die-cut patches sized to fit on a card.

The RL90 laminator can apply any of the following types of laminator supply materials:

| Patch material      |            |  |  |  |
|---------------------|------------|--|--|--|
| 0.6 mil clear patch | 565394-002 |  |  |  |
| 1 mil clear patch   | 565394-001 |  |  |  |
| Topcoat material    |            |  |  |  |
| clear topcoat       | 565394-003 |  |  |  |

You might use custom materials similar to those listed above.

### **Cards**

Card success depends on the manufacturer and card construction. This section describes specifications and quality guidelines for card stock to use with the RP90 Plus E printer and the RL90 laminator. For best results, use high-quality card stock that meets the specifications and recommendations described in this section.

Use cards that conform to the following specifications:

- ISO/IEC 7810 Type ID1
- ISO/IEC 7811-2 Magnetic stripe (optional)
- ISO/IEC 7816 Smart card (optional)

Contact your service provider before using a preprinted magnetic stripe card or smart card. Dark color preprinted cards can cause positioning errors during encoding.

### Card size

Use CR-80 size cards with the following nominal dimensions:

 Length
 3.375 inches
 85.60 mm

 Width
 2.125 inches
 53.98 mm

Thickness 0.010 or 0.030 inches 0.25 or 0.762 mm

0.030 is the printer's default setting. Contact your service provider before

using 0.010in (0.25mm) thick cards.

### **Card material**

For best results, use cards of the following types:

PVC

PET

PET-G

Polycarbonates

ABS

## **Cleaning supplies**

The printer uses the following cleaning supplies. For best results, keep cleaning supplies on hand.

Cleaning card 564729-164, pack of 10 cards Magnetic head cleaning card 564729-166, pack of 10 cards

Card cleaning rollers 564729-122

Printer fan filters 564729-167, set of four replacement foam filters

Laminator fan filter 564731-133 and 564731-134, set of replacement filters

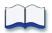

# Site requirements

7

This section describes the operating environment recommended for your Datacard® RP90 Plus E card printer and Datacard® RL90 card laminator.

### It describes

- "Site guidelines" on page 72
  - "Operating environment" on page 72
  - "Ventilation clearance" on page 73
  - "Storage Environment for supplies" on page 73
- "Printer specifications" on page 74
- "Laminator specifications" on page 75

RP90 Plus E and RL90 User Guide

## Site guidelines

Tips - Site selection

- Avoid locating the equipment in dirty or dusty environments.
- Do not place in areas susceptible to strong vibration or shock.
- Do not place the printer, optional laminator, or the supplies in direct sunlight.

When choosing a site for the printer and its supplies, consider these guidelines:

- Keep all dust, dirt, food, liquids, etc. away from the printer at all times.
- Do not use supplies or cards that have been dropped on the floor or have otherwise become contaminated.
- · Keep paper and foreign materials off the printer.
- Place the printer on a stable platform; keep it off the floor.
- · Place the printer away from direct sunlight.
- Place the printer away from heating ducts, blowers, or other air vents.
- Do not use the printer for purposes other than its intended use.
- When cleaning around the printer, prevent debris from entering the printer.
- Place the printer in a clean office environment, protected from any type of construction.
- Store all supplies in the original packaging until you load them in the printer. Keep the original packaging closed.
- Store all supplies in a clean, cool, and dry location.

## **Operating environment**

The performance of the printer and optional laminator is strongly influenced by the installation location. Using the printer in areas below the recommended temperatures can cause retransfer errors, while using the printer in areas above the recommended temperatures can cause errors such as deformation and retransfer film errors. Consider the following recommendations if you need to move or relocate your printer.

Relative humidity: 35% to 70%

Temperature: 59° F to 86° F (15° C to 30° C)

#### Ventilation clearance

To ensure proper ventilation to the printer and laminator, maintain minimum clearance distances as shown.

Sides: 8" (20mm)

Back: 4" (10mm)

• Keep paper and foreign materials off the printer.

• Place the printer on a stable platform

• Do not place in

Do not place in areas
 susceptible to strong vibration or shock.

• Keep all dust, dirt, food, liquids, etc. away from the printer at all times.

## Storage Environment for supplies

Follow these guidelines when storing supply rolls:

- Store supplies in their original packaging until you are ready to use them.
- Choose a location away from direct sunlight, with a temperature between 41° F and 77° F (5° C and 25° C) with a maximum of 40% to 60% relative humidity.
- Do not store supplies in direct sunlight or high humidity locations.
- The print ribbon maintains its quality for about one year. For optimal card quality, purchase and store quantities that you can use up in less than a year.
- The print ribbon and card stock might require secure storage and tracking. Follow your policy for storing and tracking the supplies used to make cards.
- Supply rolls should be at room temperature when they are installed in the printer and used. If supplies are stored in a cooler environment than the printer, allow supplies to reach room temperature before using.
- If the printer will not be used for an extended period of time, remove supplies from the printer and store them with new supplies.

# **Printer specifications**

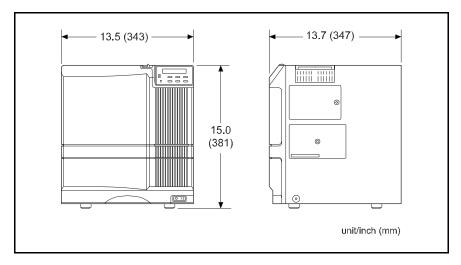

**Recording method:** Sublimation type retransfer

Feed format: Automatic feed

Recording density: 300 dpi

Expression gradation: 256 gradations for yellow (Y), Magenta (M), and

Cyan (C); 2 for Black (K)

**Printing time:** 29 sec. (single sided, excluding data transfer time)

Interface: USB 2.0

Ethernet (100Base-Tx or 10Base-T)

Operating environment conditions

Temperature: 59°F to 86°F (15°C to 30°C) Humidity: 35% to 70% (no condensation)

Storage environment conditions

Temperature: 5°F to 131°F (-15°C to 55°C)

Humidity: 20% - 80%

**Power supply:** 100-120VAC or 220-240VAC (±10%)

Current dissipation: 7.0A for 100V system and 5.0A for 200V system

Weight: 48.4 lbs (22kg) (Standard unit excluding built-in

magnetic encoder)

**Sound level:** less than 70dB(A) according

to DIN45635, part 19 (EN27779).

## **Laminator specifications**

### Tips - Electrical

 Check that the red INLET switch, located on the back of the laminator, is set for your input voltage.

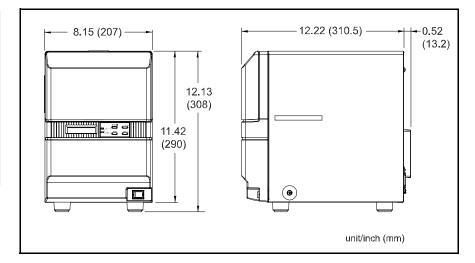

Transfer method Halogen lamp built-in heat roller method

**Transfer time** 20 seconds. The time varies according to settings.

**Usage environment** 

Temperature: 59° F to 86° F (15° C to 30° C)

Storage environment

Temperature: 5° F to 131°F (-15° C to 55° C) Humidity: 30% to 70% (without condensation)

**Power supply:** 100-120VAC or 220-240VAC (±10%)

Power consumption: Approximately 200 W

**Weight:** 17.6 lbs (8 kg)

**Sound level:** less than 70dB(A) according

to DIN45635, part 19 (EN27779).

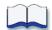

# **Magnetic Stripe Encoding**

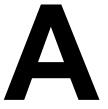

This section provides information about encoding magnetic stripe data. It includes:

- "Inline Encoding" on page 78
- "Character Code Table" on page 79

RP90 Plus E and RL90 User Guide

# **Inline Encoding**

When the Magnetic Encode setting on the Printing Preferences Encode tab is checked, the magnetic stripe encoder can be enabled. The encoding data is sent to the card printer through the printer driver using the prefix characters described in this section. This function is called "inline encoding".

If the first three characters in a line are prefix characters (Tilde, "?" and numeral), the text that follow is recognized as encoding data. Encoding data is not printed on a card.

| Prefix<br>characters | Data format                                                     | character code<br>table | Maximum<br>Character<br>Length |
|----------------------|-----------------------------------------------------------------|-------------------------|--------------------------------|
| ~?0                  | JIS type 2                                                      | 7 unit (bit) code       | 69                             |
| ~?1                  | ISO track 1 (International Air Transport<br>Association — IATA) | 6 unit (bit) code       | 76                             |
| ~?2                  | ISO track 2 (American Bankers Association — ABA)                | 4 unit (bit) code       | 37                             |
| ~?3                  | ISO track 3 (Thrift Third Standard — TTS)                       | 4 unit (bit) code       | 104                            |

### Tip for success

- Data must be formatted with the same, continuous font.
- Only characters specified in the table on page 79 can be included. Using other characters will result in an error.
- The maximum number of characters does not include the three prefix characters, or the start and end sentinels. The Datacard ID Software Printer Plug-in used with the mag stripe plug-in adds the start and end sentinels.
- Make sure that the ID software or PC application does not process the encoding data as graphics.
- Magnetic stripe data must be on the first page of the card data.

## Example

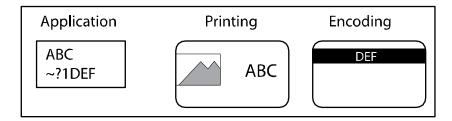

# **Character Code Table**

The following table shows the usable ASCII character codes. The encoding data must use only allowed characters.

|             |                                      |    |      | b7        | 0  | 0 | 0            | 0   | 1 | 1   | 1 | 1    |   |
|-------------|--------------------------------------|----|------|-----------|----|---|--------------|-----|---|-----|---|------|---|
|             |                                      |    |      | b6        | 0  | 0 | 1            | 1   | 0 | 0   | 1 | 1    |   |
|             |                                      |    |      | b5        | 0  | 1 | 0            | 1   | 0 | 1   | 0 | 1    |   |
| b4          | b3                                   | b2 | b1   |           | 0  | 1 | 12           | 3   | 4 | 5   | 6 | 7    | • |
| 0           | 0                                    | 0  | 0    | 0         |    |   | 1            | • 0 | @ | P   |   | р    | Ì |
| 0           | 0                                    | 0  | 1    | 1         |    |   | !            | 1   | Α | Q   | a | q    | i |
| 0           | 0                                    | 1  | 0    | 2         |    |   | _ "<br>      | 2   | В | R   | b | r    |   |
| 0           | 0                                    | 1  | 1    | 3         |    |   | #            | 3   | С | S   | С | S    | I |
| 0           | 1                                    | 0  | 0    | 4         |    |   | ▮ \$         | 4   | D | Т   | d | t    | ı |
| 0           | 1                                    | 0  | 1    | 5         |    |   | <b> </b> % * | 5   | Е | U   | е | u    | I |
| 0           | 1                                    | 1  | 0    | 6         |    |   | <b>⊪</b> &   | 6   | F | ٧   | f | ٧    | • |
| 0           | 1                                    | 1  | 1    | 7         |    |   | '            | 7   | G | W   | g | W    |   |
| 1           | 0                                    | 0  | 0    | 8         |    |   | ∥ (          | 8   | Н | Χ   | h | Х    | ı |
| 1           | 0                                    | 0  | 1    | 9         |    |   | )            | 9   | I | Υ   | Т | У    |   |
| 1           | 0                                    | 1  | 0    | Α         | LF |   | *            |     | J | Ζ   | j | Z    | Ī |
| 1           | 0                                    | 1  | 1    | В         |    |   | +            | . * | K | [   | k | {    | I |
| 1           | 1                                    | 0  | 0    | С         |    |   | ▮ ,          | ٧   | Ш | \   | l |      |   |
| 1           | 1                                    | 0  | 1    | D         |    |   | -            | =   | М | ]   | m | }    |   |
| 1           | 1                                    | 1  | 0    | Е         |    |   | Ι.           | ^   | N | ۸   | n | ~    |   |
| 1           | 1                                    | 1  | 1    | F         |    |   | /            | ?*  | 0 | _ / | 0 | DEL* | j |
| 4-unit code |                                      |    |      |           |    |   |              |     |   |     |   |      |   |
|             |                                      |    | 6 ur | nit code= |    |   |              | _   | _ |     |   |      |   |
|             | 7 unit code (except DEL <del>)</del> |    |      |           |    |   |              |     |   |     |   |      |   |

<sup>\*</sup> Do not use these characters as encoding data; They are reserved for use by the driver as start or end sentinels.

|                            | Start Sentinel<br>(Hexadecimal) | End Sentinel<br>(Hexadecimal) |
|----------------------------|---------------------------------|-------------------------------|
| 4 unit code<br>(TTS & ABA) | ; (3B)                          | ? (3F)                        |
| 6 unit code (IATA)         | % (25)                          | ? (3F)                        |
| 7 unit code (JIS)          | DEL (7F)                        | DEL (7F)                      |

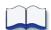

# **Compliance (FCC)**

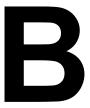

This section describes the regulatory compliance of the Datacard® RP90 Plus E printer and the Datacard® RL 90 laminator. It includes the following:

- · Regulatory compliance
  - Notice for USA (FCC notice)
  - Notice for Canada
  - Notice for Europe
- · Notice to Users of Printers Equipped with Contactless Smart Card

RP90 Plus E and RL90 User Guide

# Regulatory compliance

## **Notice for USA (FCC notice)**

This equipment generates, uses, and can radiate radio frequency energy. If it is not installed and used in accordance with this instruction manual, it may interfere with radio communications. This equipment has been tested and found to be within the limits for Class B computing devices, pursuant to Subpart J of Part 15 of FCC rules, designed to provide reasonable protection against radio interference in a commercial environment. Operation of this equipment in a residential environment may possibly cause interference. In the event of interference, the user, at their own expense, will be required to take whatever measures are necessary to correct the problem.

This equipment has been tested and found to comply with the limits for a Class B digital device, pursuant to part 15 of the FCC Rules. These limits are designed to provide reasonable protection against harmful interference when the equipment is operated in a commercial environment. This equipment generates, uses, and can radiate radio frequency energy and, if not installed and used in accordance with the instruction manual, may cause harmful interference to radio communications. Operation of this equipment in a residential area is likely to cause harmful interference in which case the user will be required to correct the interference at his own expense.

## **Notice for Canada**

This digital apparatus does not exceed the Class B limits for radio noise for digital apparatus set out in the Radio Interference Regulations of the Canadian Department of Communications.

Le présent appareil numérique n'émet pas de bruits radioélectriques dépassant les limites applicables aux appareils numériques de la classe B prescrites dans le Règlement sur le brouillage radioélectrique édicté par le ministère des Communications du Canada.

The term "IC:" before the radio certification number only signifies that Industry Canada Technical specifications were met.

# **Notice for Europe**

We hereby certify that the Datacard® RP90 Plus E printer complies with EMC Directive 89/336/EEC and R&TTE Directive 1999/5/EC. This printer conforms to Class B of EN 55022 and to EN 301 489-5. Operation of this equipment in a residential environment may possibly cause interference. In the event of interference, the user, at their own expense, will be required to take whatever measures are necessary to correct the problem.

# Notice to Users of Printers Equipped with Contactless Smart Card

The contactless smart card reader emits radio-frequency waves and must be used as installed and recommended by Datacard Group. You may not modify the reader or how it is used without the written permission of Datacard Group. You may not operate the printer after modifying the reader or its method of operation.

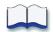

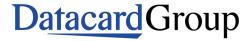

11111 Bren Road West Minnetonka, MN 55343-9015 952.933.1223 952.933.7971 FAX www.datacard.com Free Manuals Download Website

http://myh66.com

http://usermanuals.us

http://www.somanuals.com

http://www.4manuals.cc

http://www.manual-lib.com

http://www.404manual.com

http://www.luxmanual.com

http://aubethermostatmanual.com

Golf course search by state

http://golfingnear.com

Email search by domain

http://emailbydomain.com

Auto manuals search

http://auto.somanuals.com

TV manuals search

http://tv.somanuals.com